# Tīmekļa konferenču sistēmas BigBlueButton (BBB) pamācība Latvijas Universitātes e-studiju (Moodle) vidē

### Saturs

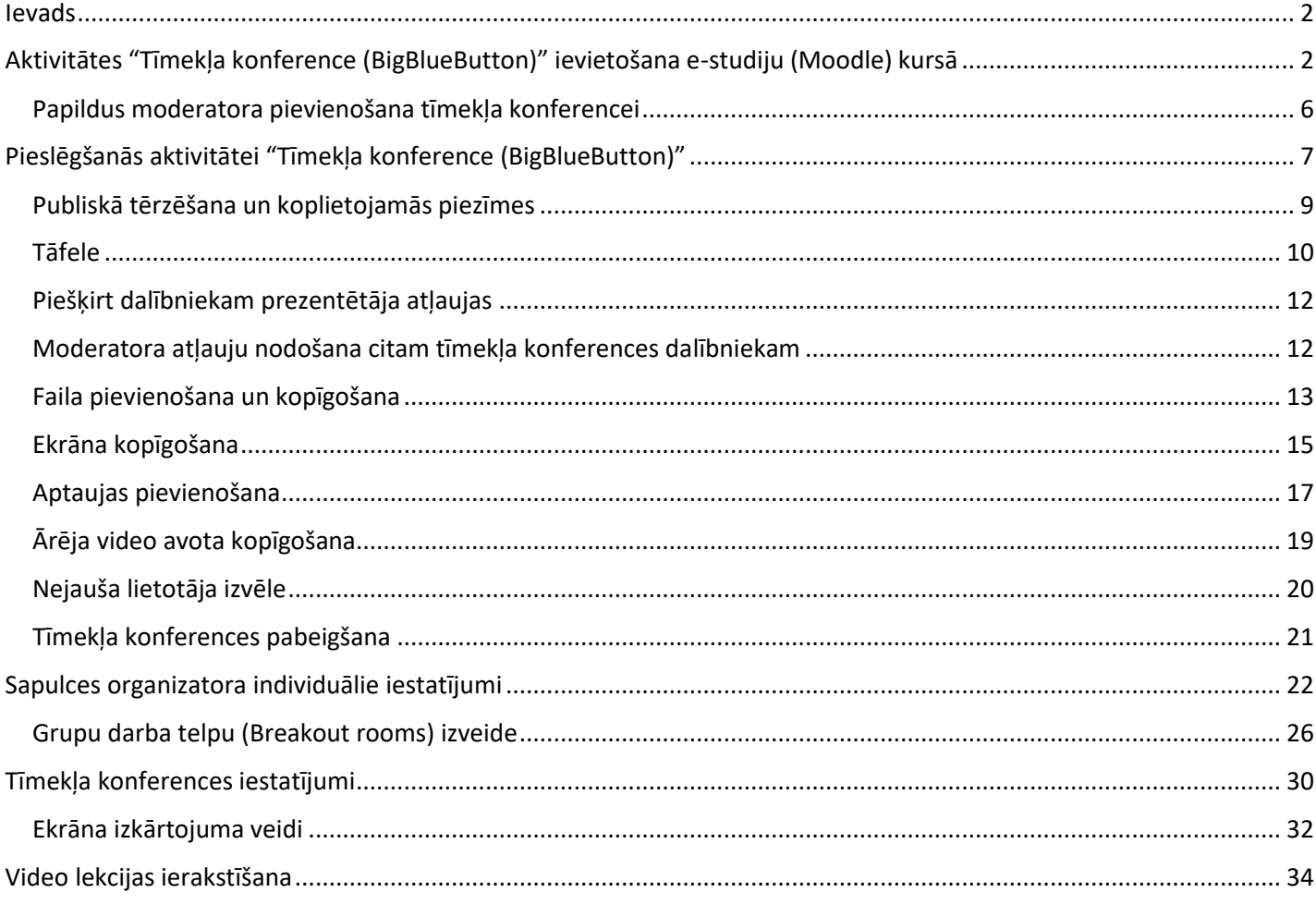

### **Ievads**

<span id="page-1-0"></span>**BigBlueButton (BBB)** ir atvērtā koda tīmekļa konferenču sistēma tiešsaistes apmācībām. Moodle vidē tā ir pieejama kā aktivitāte ar nosaukumu **"Tīmekļa konference (Web conference)".**

Konferenču sistēmā pieejama šāda funkcionalitāte:

- lekcijas ieraksts, vēlāka ieraksta atskaņošana un izvietošana (embed) citās vietnēs;
- tāfele, kur iespējams kopīgi anotēt augšupielādēto prezentāciju vai dokumentu;
- darba virsmas, vai logu kopīgošana;
- sarunas, izmantojot audio ierīces;
- PDF vai MS Office dokumentu augšupielāde un apspriešana;
- tīmekļa kameras attēla kopīgošana;
- tērzēšana.

Ir divi lietotāju līmeņi: moderatori vai dalībnieki. Moderators ir tīmekļa konferences vadītājs. Kā moderators, lietotājs var dot atļauju izteikties kādam no dalībniekiem, kā arī to atņemt, kā arī izslēgt dalībnieku no konferences pavisam. Moderators var augšupielādēt slaidus un kontrolēt prezentāciju. Moderators var nozīmēt citu savā vietā par konferences moderatoru.

Kā dalībnieks, lietotājs var pievienoties balss konferencei kā klausītājs, kopīgot tīmekļa kameras attēlu, tērzēt ar citiem, "pacelt roku" un gaidīt, kad moderators ļaus viņam izteikties.

### <span id="page-1-1"></span>**Aktivitātes "Tīmekļa konference (BigBlueButton)" ievietošana e-studiju (Moodle) kursā**

Lai Moodle kursā ievietotu aktivitāti **"Tīmekļa konference (BigBlueButton)"**, ieslēdziet kursā rediģēšanas režīmu, un noklikšķiniet uz **"Pievienot aktivitāti vai resursu (Add an activity or resource)"**.

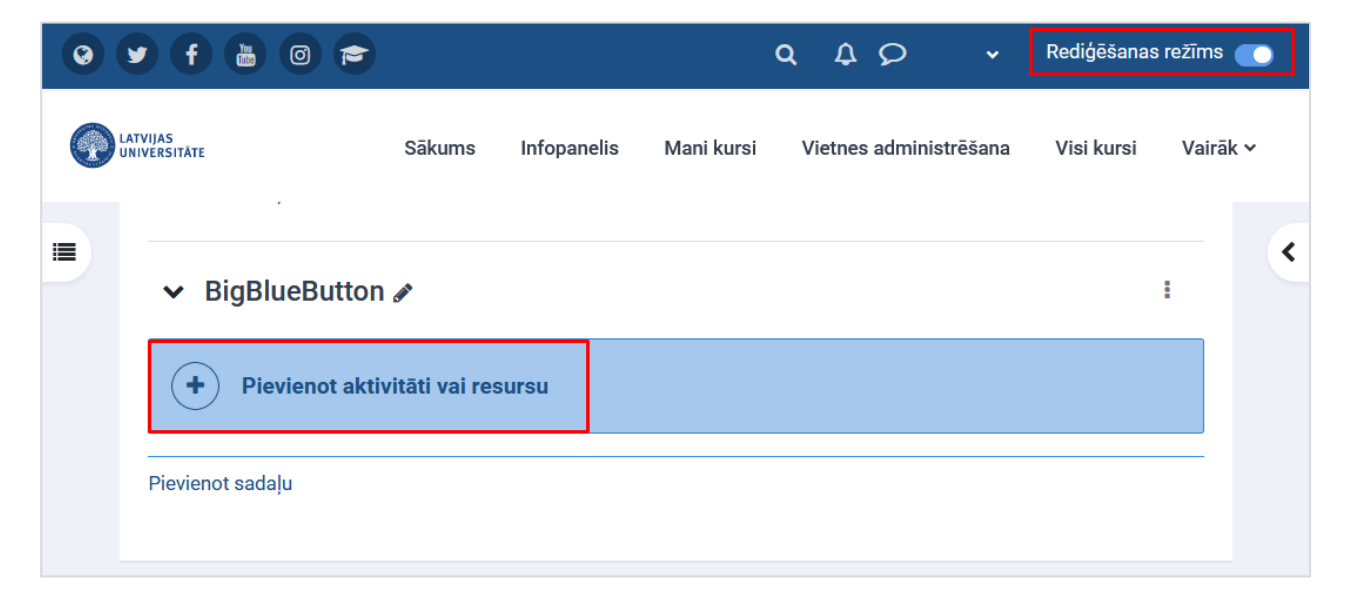

Izvēlaties sadaļu **"Aktivitātes (Activity)"** un aktivitāti **"Tīmekļa konference (Web conference)".**

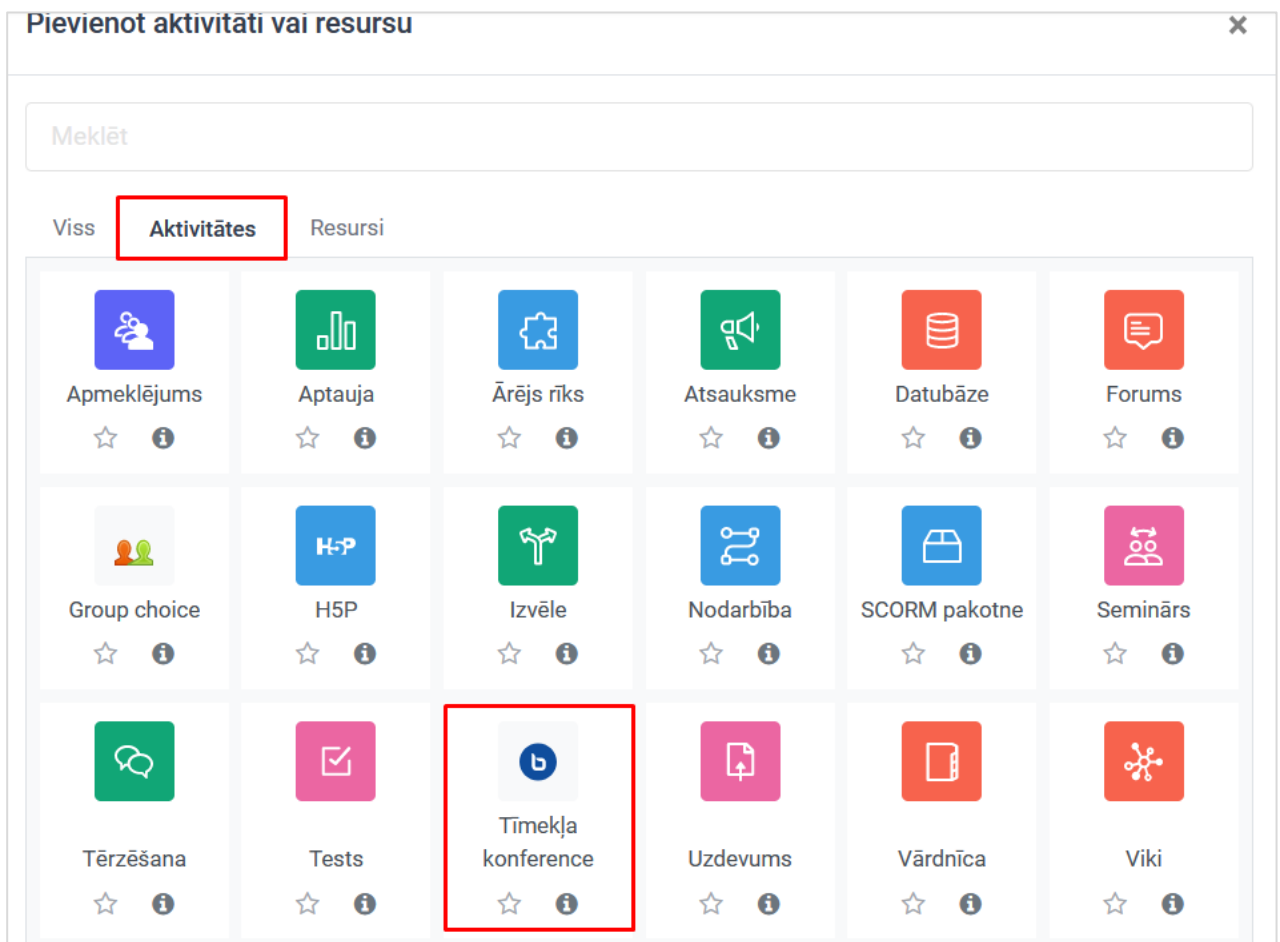

Jauna objekta pievienošanas logā norāda tīmekļa konferences iestatījumus:

- 1. Norādiet aktivitātes veidu (virtuālā telpa/aktivitāte ar ierakstu, virtuālā telpa bez ieraksta vai arī tikai ieraksts).
- 2. Ierakstiet tīmekļa konferences nosaukumu (tā var būt gan lekcija, gan arī seminārs).
- 3. Apraksta logā ierakstiet kādam mērķim tīmekļa konference būs paredzēta.
- 4. Ja nepieciešams, ierakstiet *Sveiciena ziņu* (pieslēdzoties tīmekļa konferencei, šī ziņa ir redzama visiem tīmekļa konferences dalībniekiem).
- 5. Ja nepieciešams, norādiet, ka studenti nevar piekļūt tīmekļa konferencei, kamēr nav pievienojies moderators.
- 6. Atzīmējiet, ja ir nepieciešams tīmekļa konferences ieraksts.

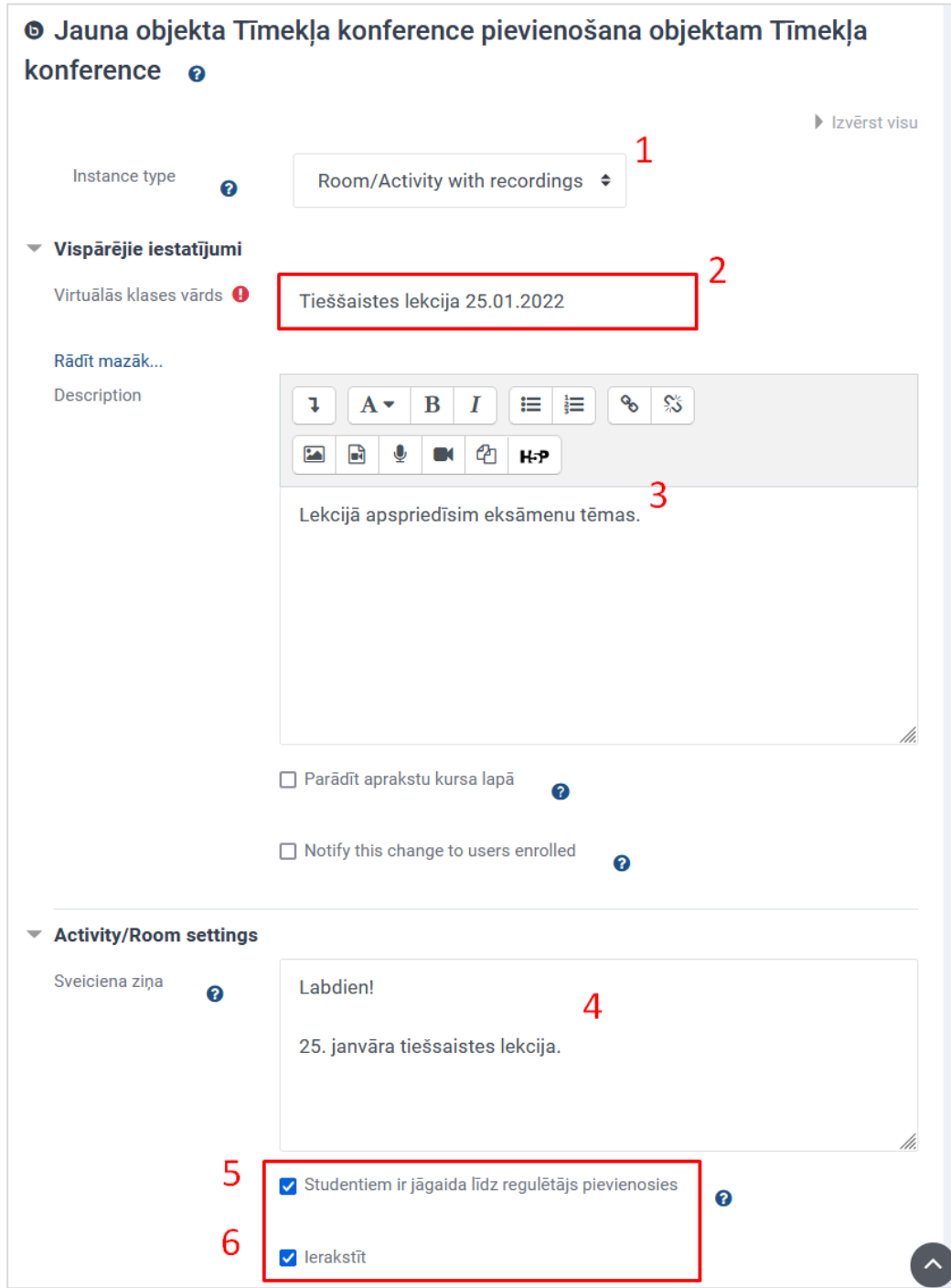

- 7. **Svarīgi!** Bloķēšanas iestatījumus izmantojiet tikai tādā gadījumā, ja ir nepieciešams pilnībā bloķēt, piemēram, mikrofonus vai tīmekļa kameras. Ja tiks atzīmēts kāds no šiem iestatījumiem, piemēram, bloķēt mikrofonus, tīmekļa konferences dalībniekiem nebūs iespējas izteikties, kamēr to neatļaus moderators. Konferences laikā šos iestatījumus ieslēgt atpakaļ var tikai katram dalībniekam atsevišķi.
- 8. Norādiet tīmekļa konferences datumu un laiku.
- 9. Noklikšķiniet uz pogas **"Saglabāt un atgriezties kursā (Save and return to the course)"**.

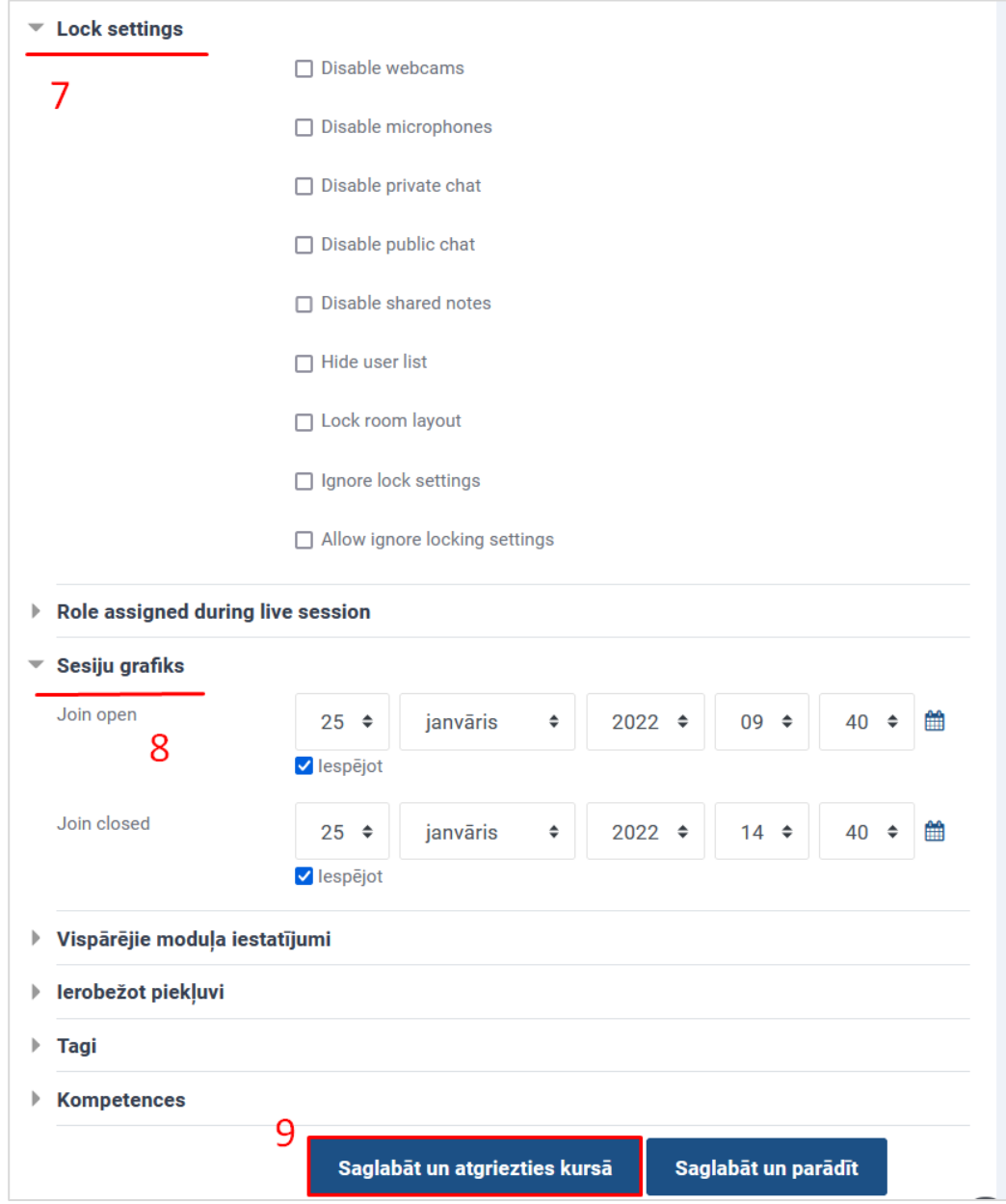

### Aktivitāte **"Tīmekļa konference (Web conference)"** ir ievietota kursā.

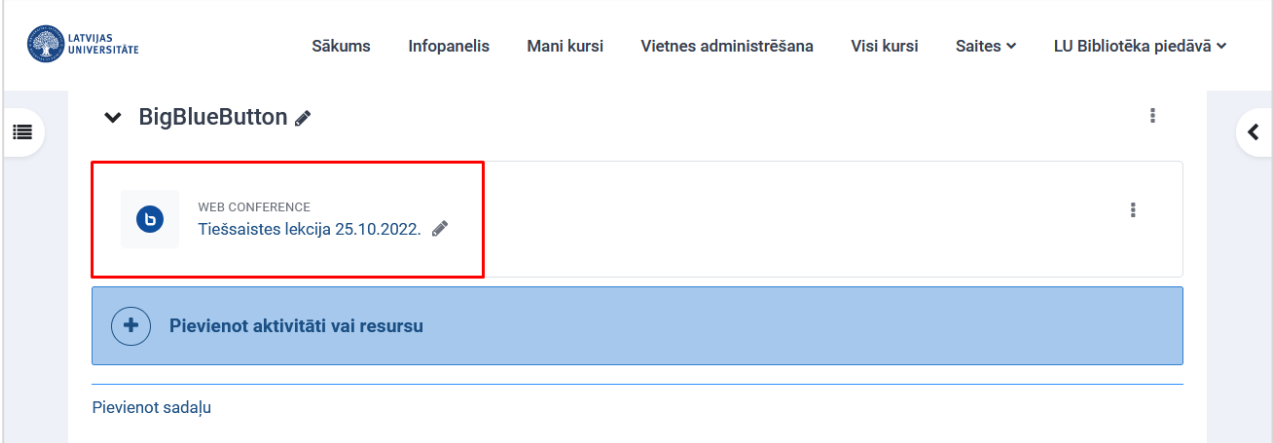

### **Papildus moderatora pievienošana tīmekļa konferencei**

<span id="page-5-0"></span>Ja nepieciešams tīmekļa konferencei papildus pievienot vēl kādu moderatoru, to var izdarīt tīmekļa konferences aktivitātes izveides laikā. Tīmekļa konferencei var pievienot vairākus moderatorus. Lai pievienotu tīmekļa konferencei papildus moderatoru, aktivitātes iestatījumu sadaļā pie lomām:

- 1. Izvēlieties no saraksta "**User**".
- 2. Sameklējiet sarakstā lietotāju, kurš būs moderators.
- 3. Noklikšķiniet uz pogas "**Add**".

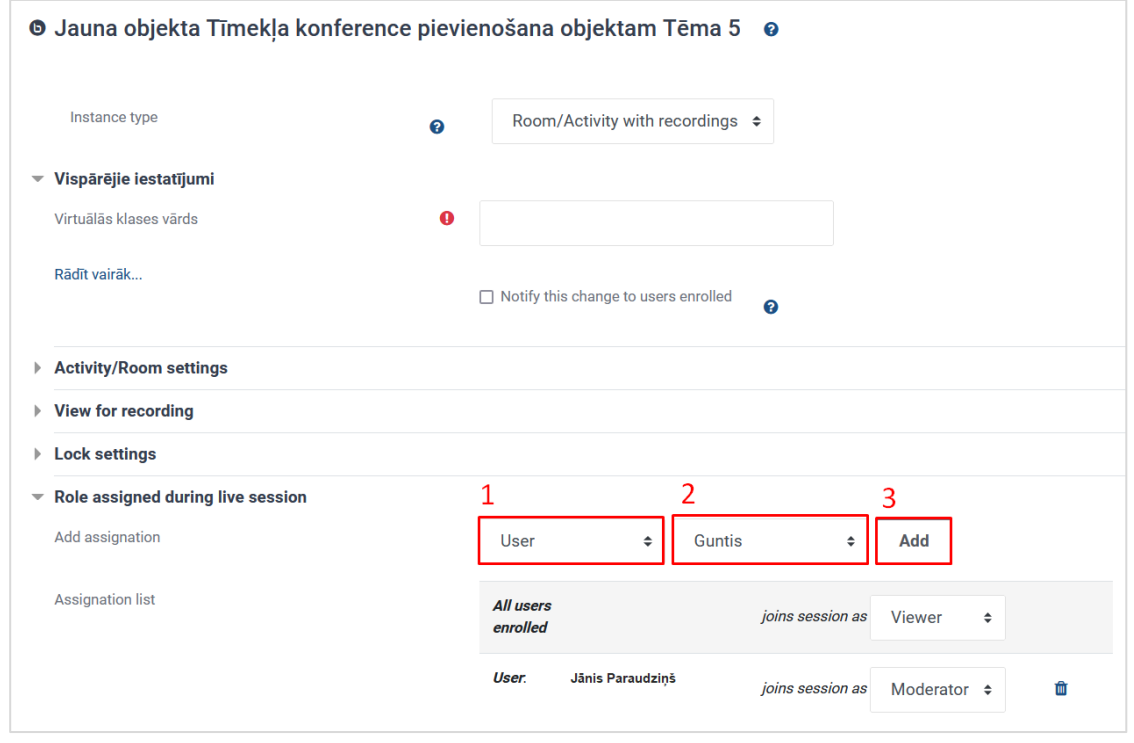

Izvēlētajam jaunajam moderatoram norādiet lomu "**Moderator**".

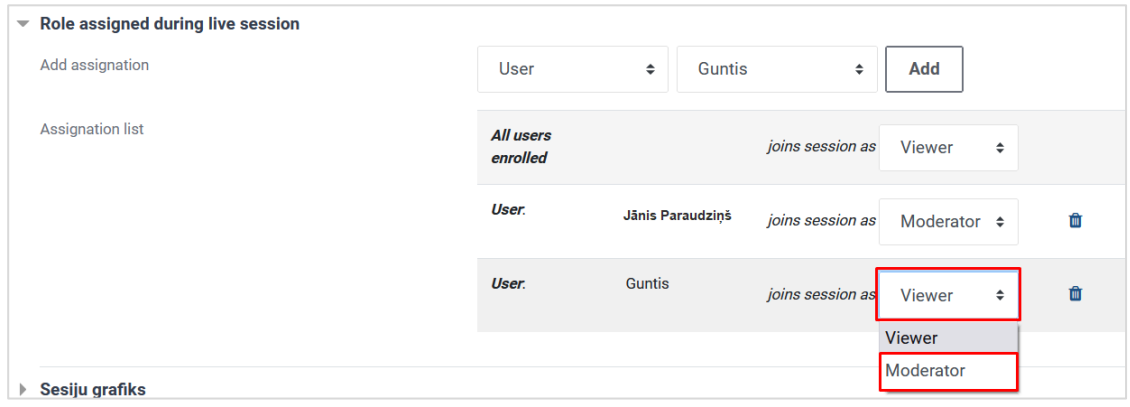

**Svarīgi!** Šādā veidā tīmekļa konferencei var pievienot vairākus moderatorus.

# **Pieslēgšanās aktivitātei "Tīmekļa konference (BigBlueButton)"**

<span id="page-6-0"></span>Atveriet pievienoto tīmekļa konferences aktivitāti.

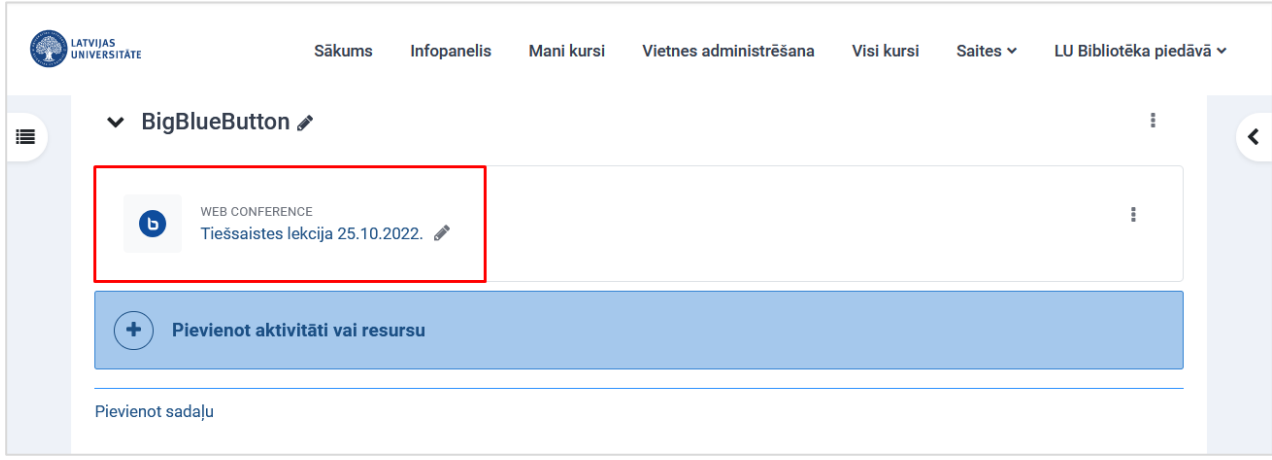

Pirms pievienotās tīmekļa konferences (lekcijas vai semināra) sākuma ir iespēja mainīt iestatījumus, piemēram datumu un laiku. Lai mainītu iestatījumus, noklikšķiniet uz cilnes **"Iestatījumi (Settings)"**.

**Svarīgi!** Ja kursā ir ieslēgts grupu režīms, iespējams norādīt kādai grupai tīmekļa konference tiks paredzēta. Ja paredzēta visiem kursa dalībniekiem, atstājam **"Visi dalībnieki (All participants)"**.

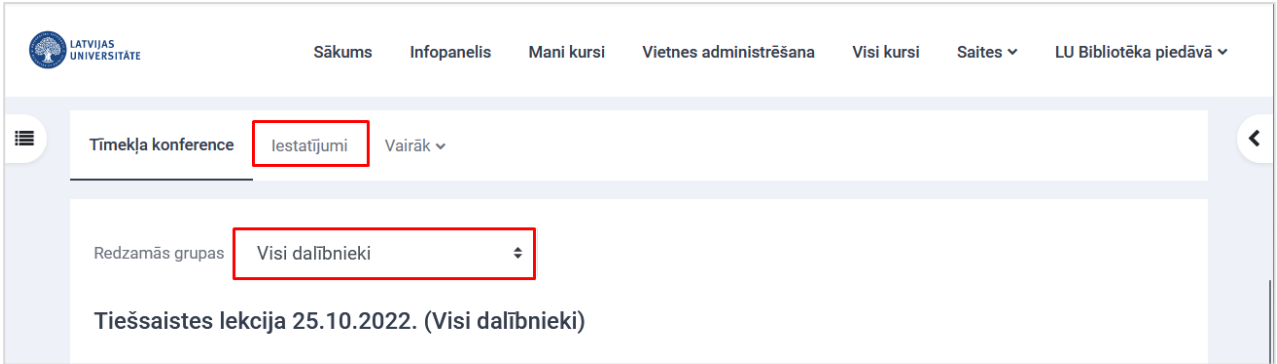

Lai pieslēgtos tīmekļa konferencei (lekcijai vai semināram), noklikšķiniet uz pogas **"Pievienoties sesijai (Join session)"**.

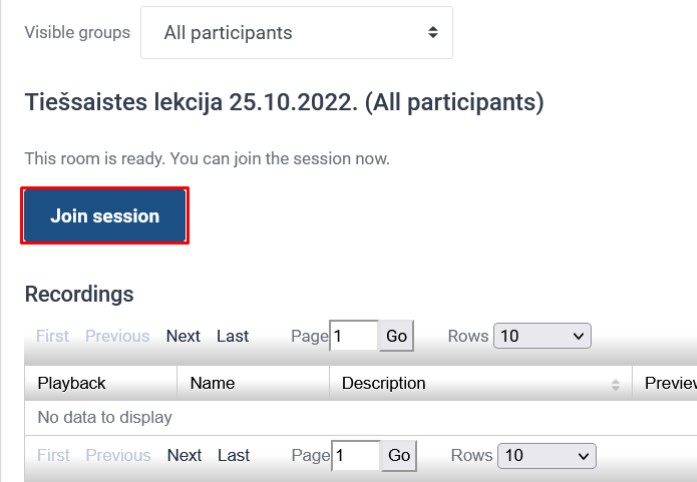

Pieslēdzoties sistēma pārjautās, kādā veidā vēlaties pievienoties tīmekļa konferencei, izvēlaties opciju ar mikrofonu.

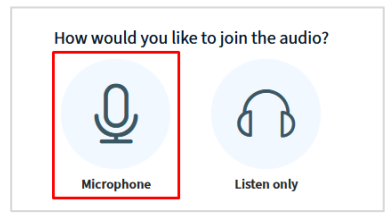

Apstipriniet, ka skaņa ir dzirdama, noklikšķinot uz ikonas **"Yes (Jā)"**.

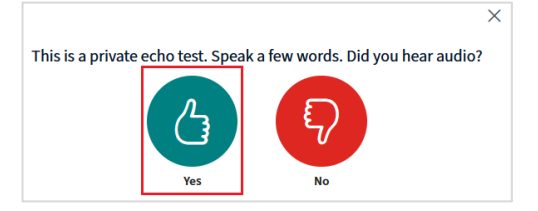

Pēc apstiprinājuma, nokļūsiet tīmekļa konferences istabā.

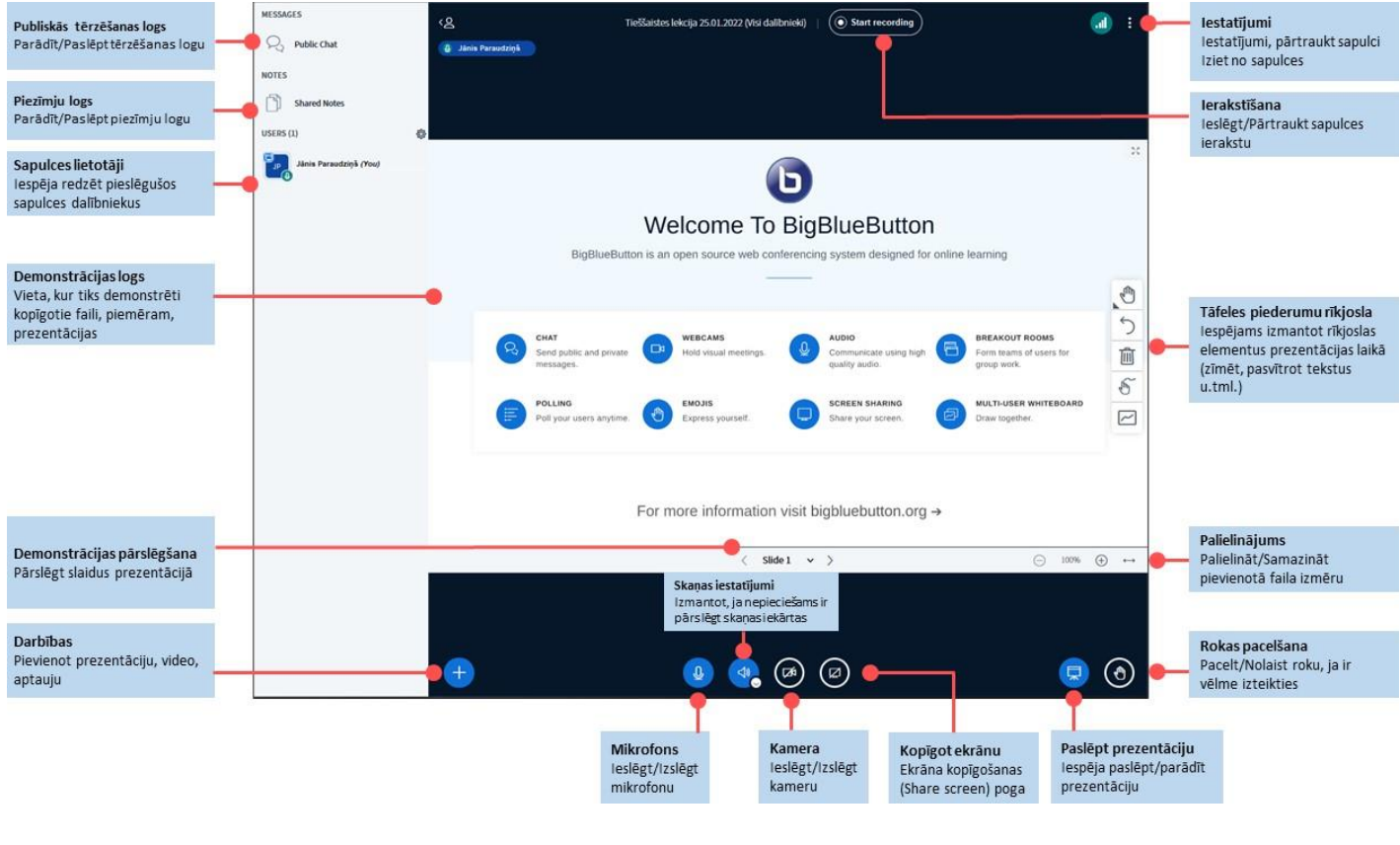

**Lai ieslēgtu kameru**, noklikšķiniet uz kameras ikonas.

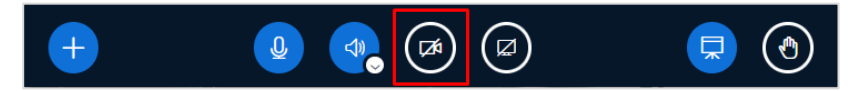

Kameras iestatījumu logā, ja nepieciešams, izvēlaties kameras aizmugurējo fonu (virtual background), un noklikšķiniet uz pogas **"Sākt kopīgošanu (Start sharing)"**.

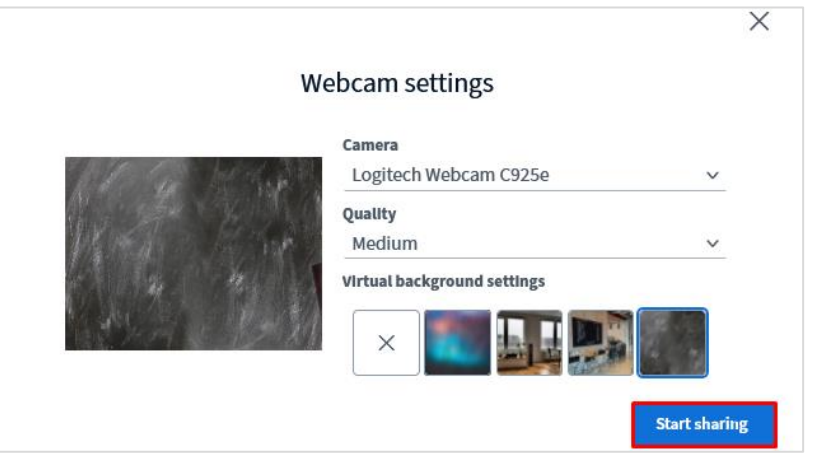

Kamera ir ieslēgta. Brīdī, kad kamera ir ieslēgta, kameras ikona tiek iekrāsota zilā krāsā.

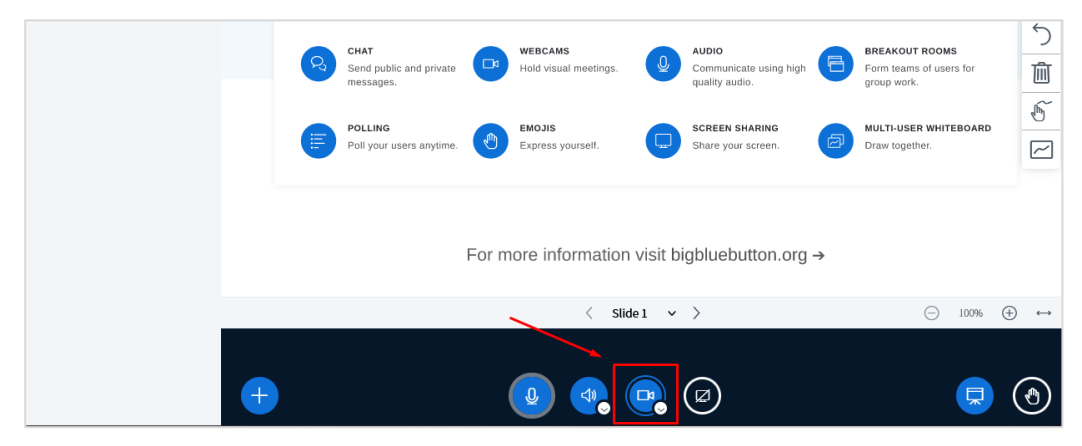

### **Publiskā tērzēšana un koplietojamās piezīmes**

<span id="page-8-0"></span>Lai tīmekļa konferences laikā tās dalībniekiem nosūtītu ziņu, izmantojiet sadaļu "**Publiskā tēržēšana (Public chat)**".

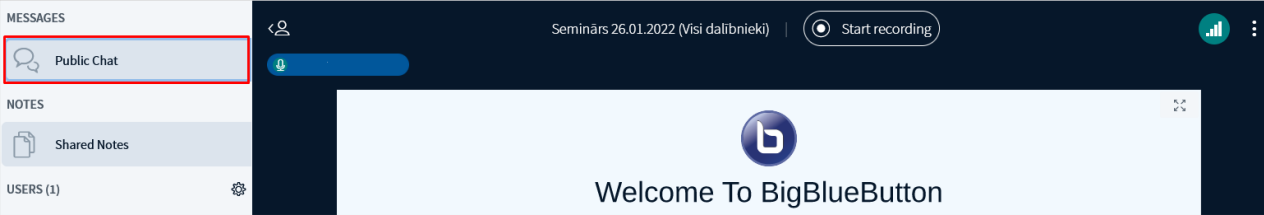

Pieslēdzoties tīmekļa konferencei, publiskās tērzēšanas logs pēc noklusējuma jau ir atvērts un tajā var sūtīt ziņas.

Publiskās tērzētavas saraksti ir iespējams arī lejupielādēt un saglabāt (\*.txt formātā), noklikšķinot publiskajā tērzētavā uz ikonas  $\left| \vdots \right|$ , un no saraksta izvēloties "**Saglabāt (Save)**".

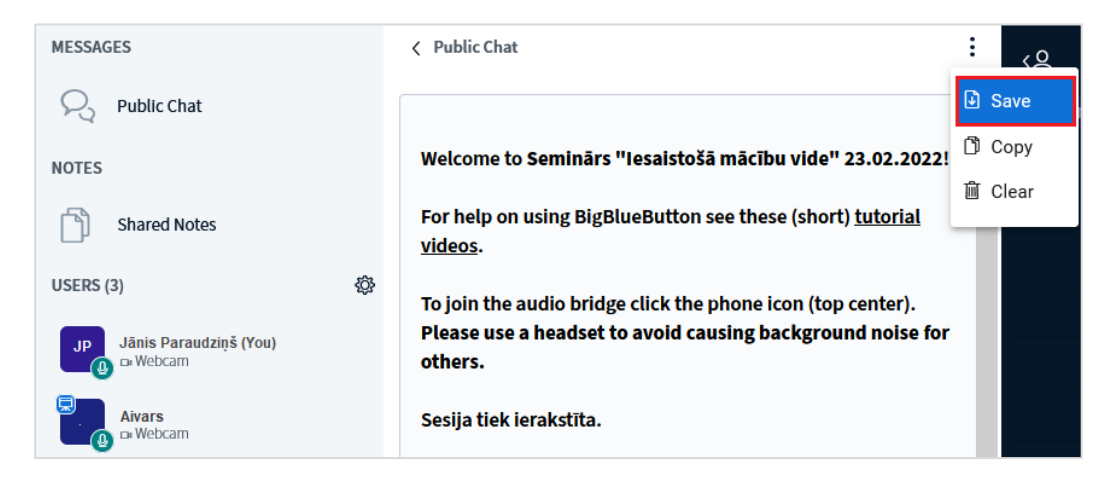

Ja vēlaties nosūtīt ziņu kādam privāti, noklikšķiniet uz dalībnieka vārda uzvārda, un no saraksta izvēlieties "**Sākt privātu tērzēšanu (Start a private chat)**".

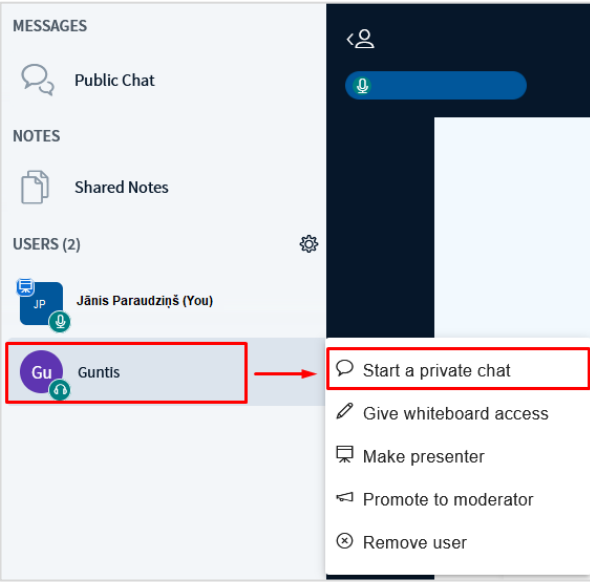

Tīmekļa konferencē sadaļā "**Koplietojamās piezīmes (Shared notes)**" ir iespējams veikt piezīmes, kuras pieejamas visiem konferences dalībniekiem. Tas dod iespēju citiem dalībniekiem veikt labojumus šajās piezīmēs.

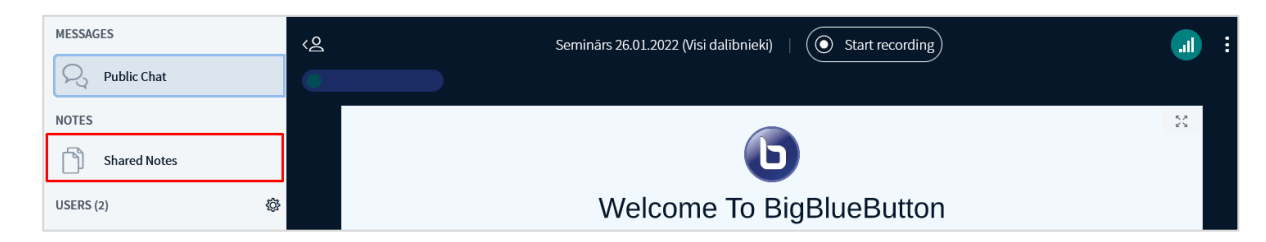

### **Tāfele**

<span id="page-9-0"></span>Lai piešķirtu tīmekļa konferences dalībniekam piekļuvi tāfelei, noklikšķiniet uz dalībnieka vārda uzvārda, un no saraksta izvēlieties "**Piešķirt piekļuvi tāfelei (Give whiteboard access)**". Lai atceltu piekļuvi tāfelei, izvēlieties "**Noņemt piekļuvi tāfelei (Remove whiteboard access)**".

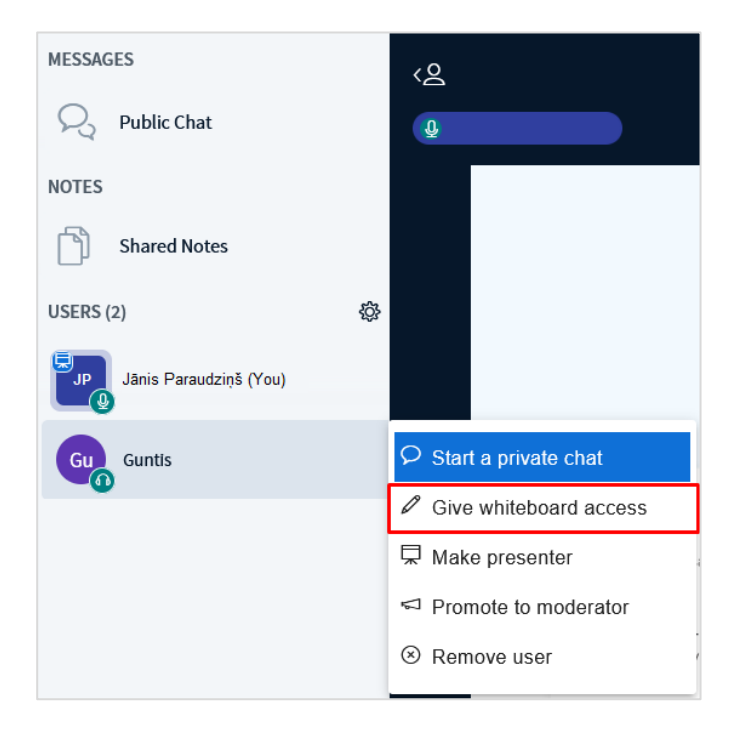

Piešķirot piekļuves atļauju tāfelei, sapulces organizatoram tās ir redzamas dalībnieka profila ikonā. Ikonā parādīsies zīmulīša attēls.

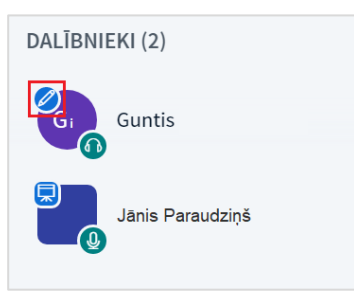

Tāfeli var ieslēgt arī visiem tīmekļa konferences dalībniekiem vienlaikus, lai to izdarītu, noklikšķiniet tāfeles rīku joslā uz ikonas "**Ieslēgt tāfeles daudz-lietotāju režīmu (Turn multi-user whiteboard on)**".

Tāfeles rīku joslā ir pieejamas izvēlnes – rīki: zīmēšanas līnijas platums, krāsas, iespēja atsaukt iepriekšējo darbību, notīrīt visas piezīmes, ieslēgt/izslēgt iespēju izmantot tāfeli visiem dalībniekiem reizē.

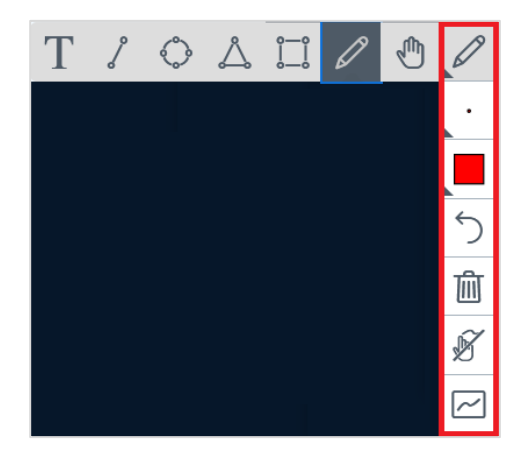

Tikai sapulces organizatoram papildus ir ikona  $\Box$ , lai varētu ieslēgt tāfeli visiem dalībniekiem vienlaikus.

<span id="page-11-0"></span>Lai piešķirtu atļauju tīmekļa konferences dalībniekam prezentēt, noklikšķiniet uz dalībnieka vārda uzvārda, un no saraksta izvēlieties "**Padarīt par prezentētāju (Make presenter)**".

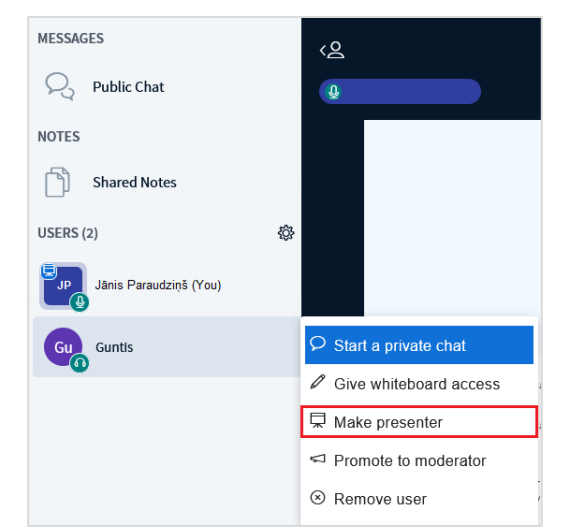

Ja vēlaties atkal pārņemt prezentēšanas atļaujas, noklikšķiniet uz sava vārda un uzvārda, un no saraksta izvēlieties "**Paņemt prezentētāja atļaujas(Take presenter)**".

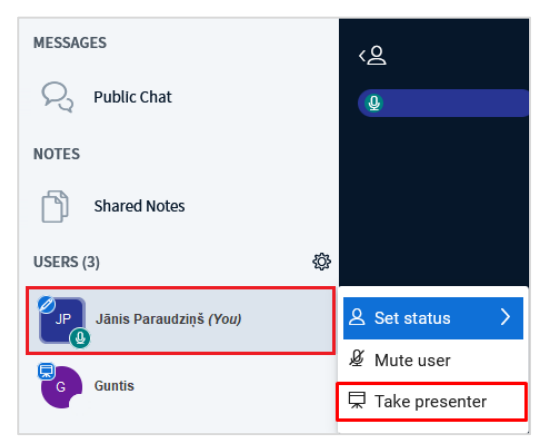

### **Moderatora atļauju nodošana citam tīmekļa konferences dalībniekam**

<span id="page-11-1"></span>Lai nodotu savas moderatora atļaujas citam sapulces dalībniekam, noklikšķiniet uz attiecīgā dalībnieka vārda un uzvārda, un no saraksta izvēlieties "**Paaugstināt par moderatoru (Promote to moderator)**".

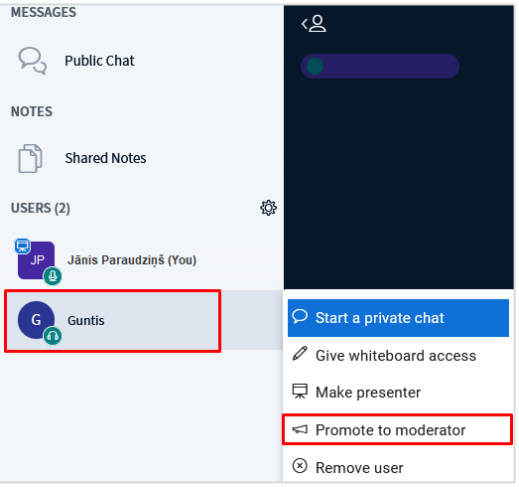

Lai noņemtu piešķirtās moderatora atļaujas, noklikšķiniet uz vārda un uzvārda, un no saraksta izvēlieties "**Pazemināt par dalībnieku(Demote to viewer)**".

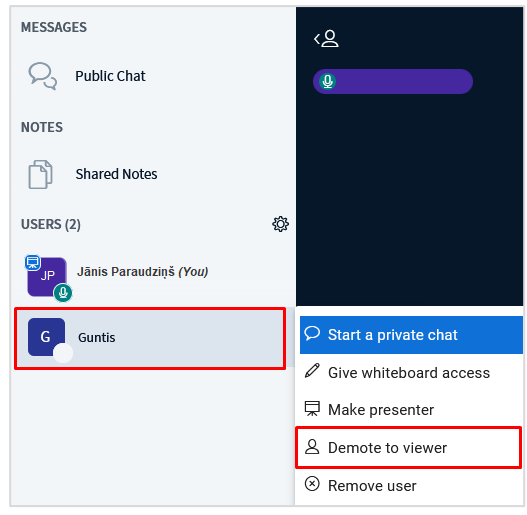

**Svarīgi!** Ja kādu iemeslu dēļ dalībnieks ir jānoņem no tīmekļa konferences, noklikšķiniet uz dalībnieka vārda un uzvārda, un no saraksta izvēlieties "**Noņemt dalībnieku (Remove user)**".

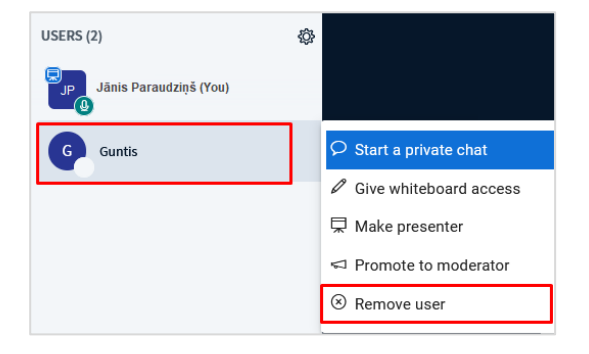

### **Faila pievienošana un kopīgošana**

<span id="page-12-0"></span>Lai pievienotu prezentāciju, tīmekļa konferencē noklikšķiniet uz ikonas **"Darbības (Actions)" ,** un no saraksta izvēlieties **"Pārvaldīt prezentācijas (Manage presentations)"**.

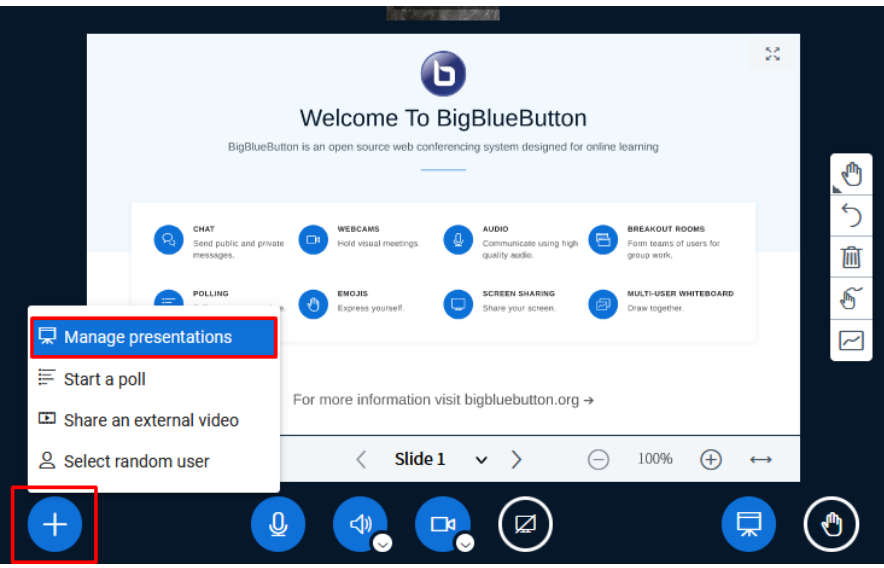

Ievelciet failu augšupielādes zonā vai izmantojiet parasto pievienošanas metodi, noklikšķinot uz zilās saites **"pārlūkot failus (browse for files)**".

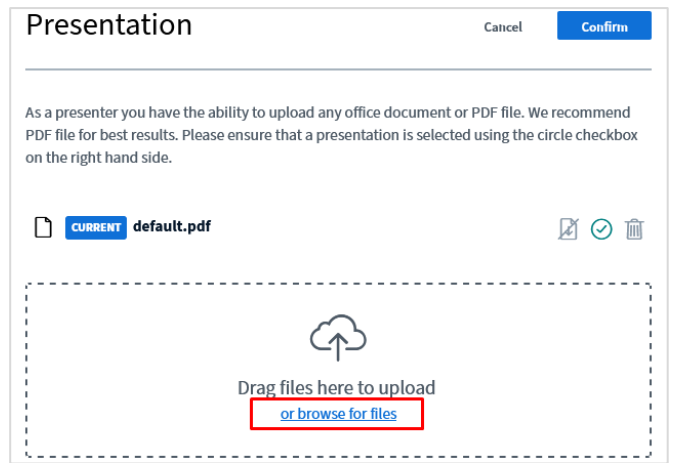

Prezentācija ir pievienota. Lai to augšupielādētu tīmekļa konferencē, noklikšķiniet uz pogas **"Augšupielādēt (Upload)"**. Noklikšķinot uz ikonas "*Atkritne*", prezentāciju var dzēst.

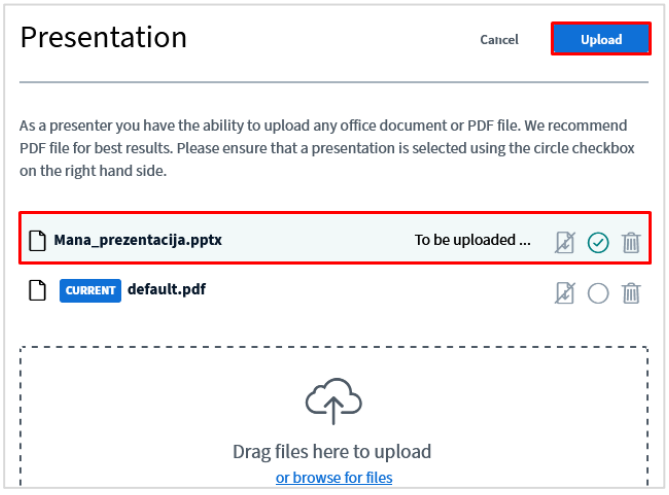

Prezentācija tiek atvērta tīmekļa konferences logā.

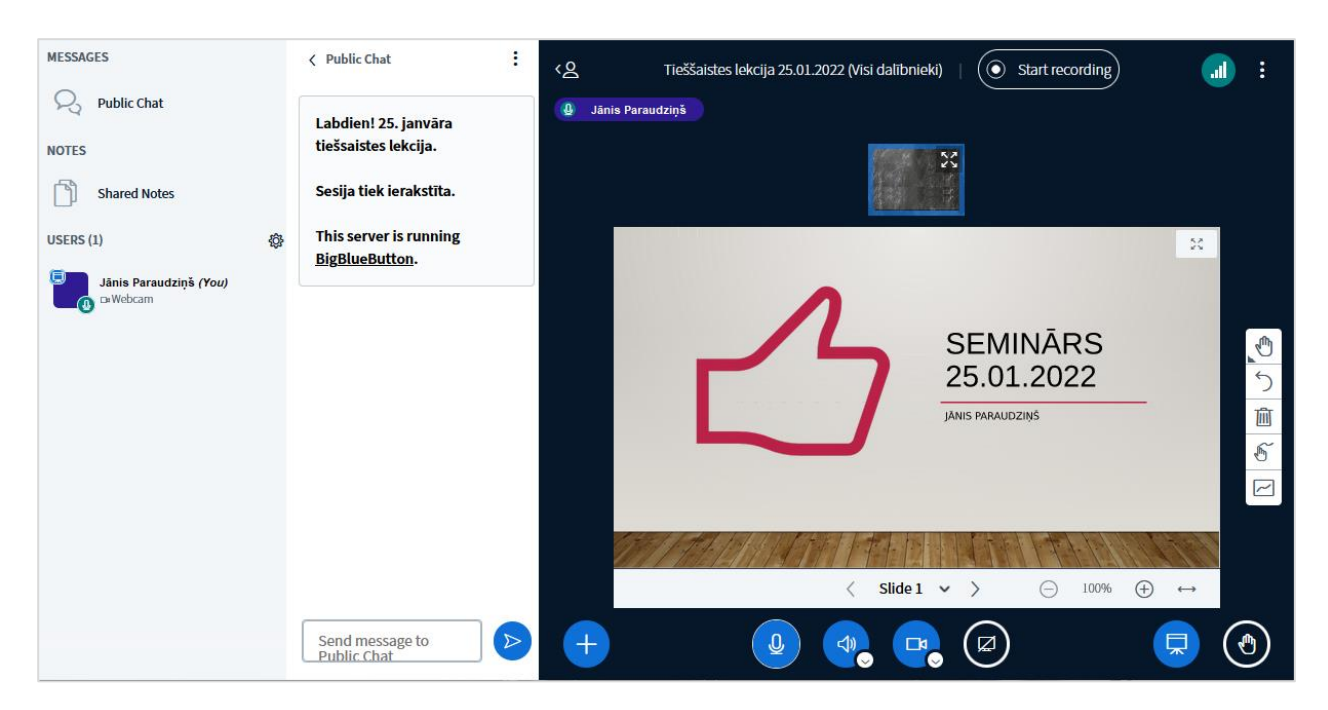

**Svarīgi!** Ja vēlies minimizēt prezentāciju, noklikšķini uz ikonas **+ minimizēt prezentāciju (Minimise presentation)**". Ja vēlies atgriezt prezentāciju, noklikšķini uz tās pašas ikonas.

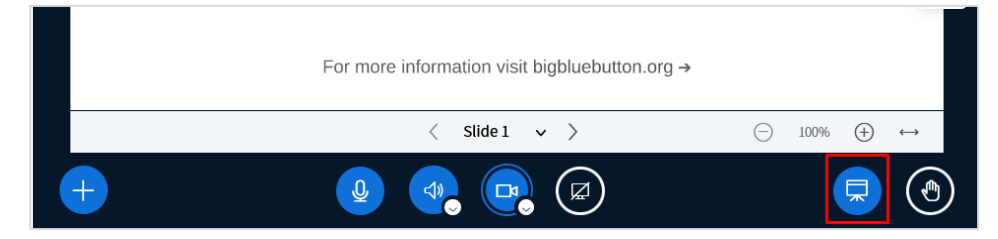

### **Ekrāna kopīgošana**

<span id="page-14-0"></span>Lai kopīgotu visiem tīmekļa konferences dalībniekiem atvērtu failu vai datora darba virsmu, noklikšķiniet uz pogas "**Kopīgot savu ekrānu (Share your screen)**".

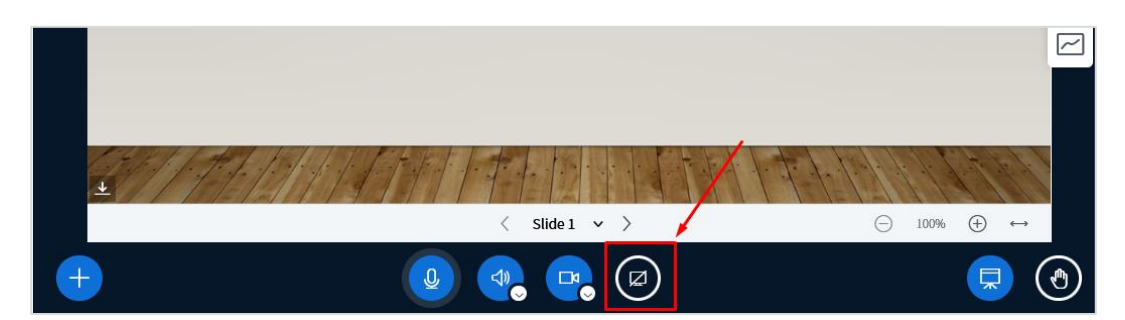

Atvērsies kopīgošanas izvēlnes logs, kurā ir redzami visi Jūsu datorā atvērtie programmu logi un darba virsma (Desktop). Darba virsma parasti ir ar nosaukumu *Screen*. Lai kopīgotu darba virsmu, izvēlieties no saraksta **"Screen (Ekrāns)"**.

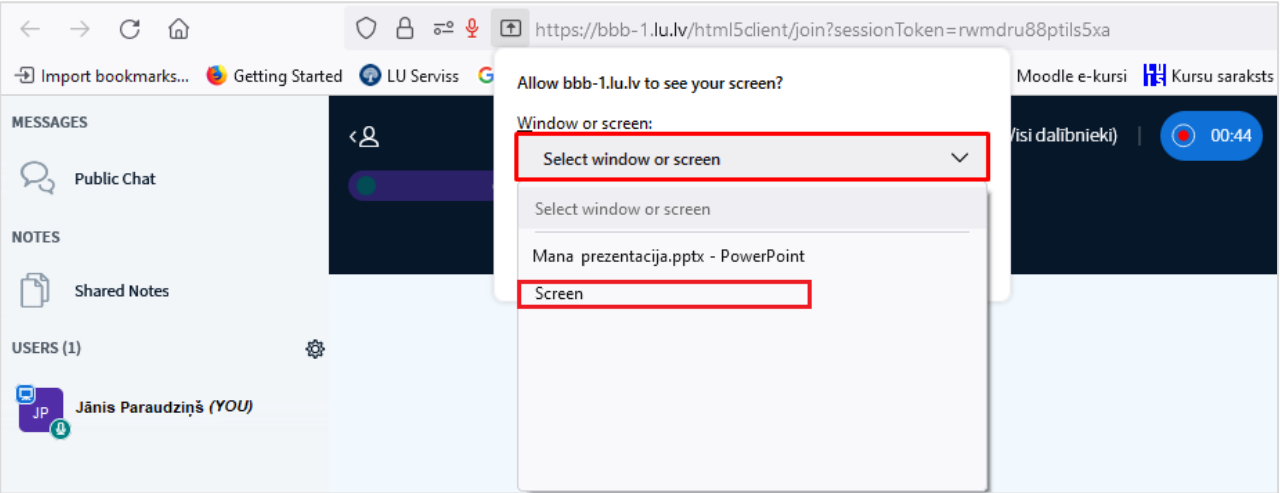

Atzīmējiet **"Mute website notifications while sharing (Atslēgt pārlūka paziņojumus ekrāna kopīgošanas laikā)",** un noklikšķiniet uz pogas **"Allow (Atļaut)"**.

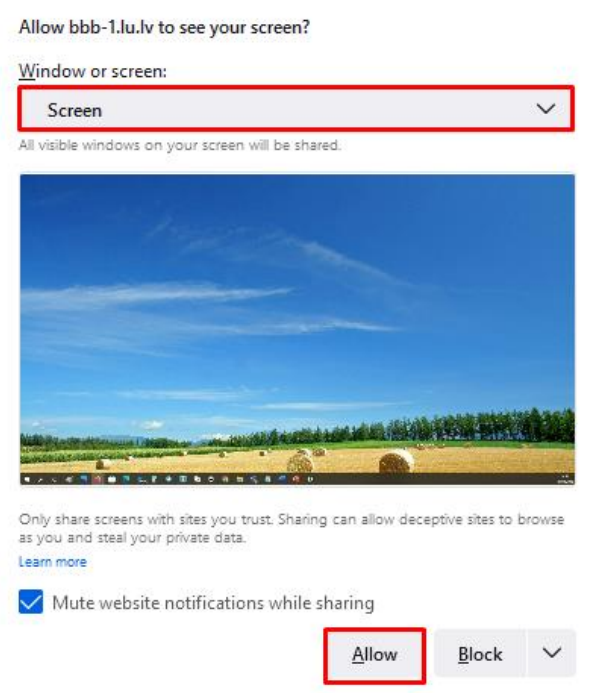

Lai pārtrauktu ekrāna kopīgošanu, ekrāna augšpusē noklikšķiniet uz pogas **"Stop Sharing (Pārtraukt kopīgošanu)"** vai ekrāna apakšā uz pogas **"Share your screen (Kopīgot savu ekrānu)".**

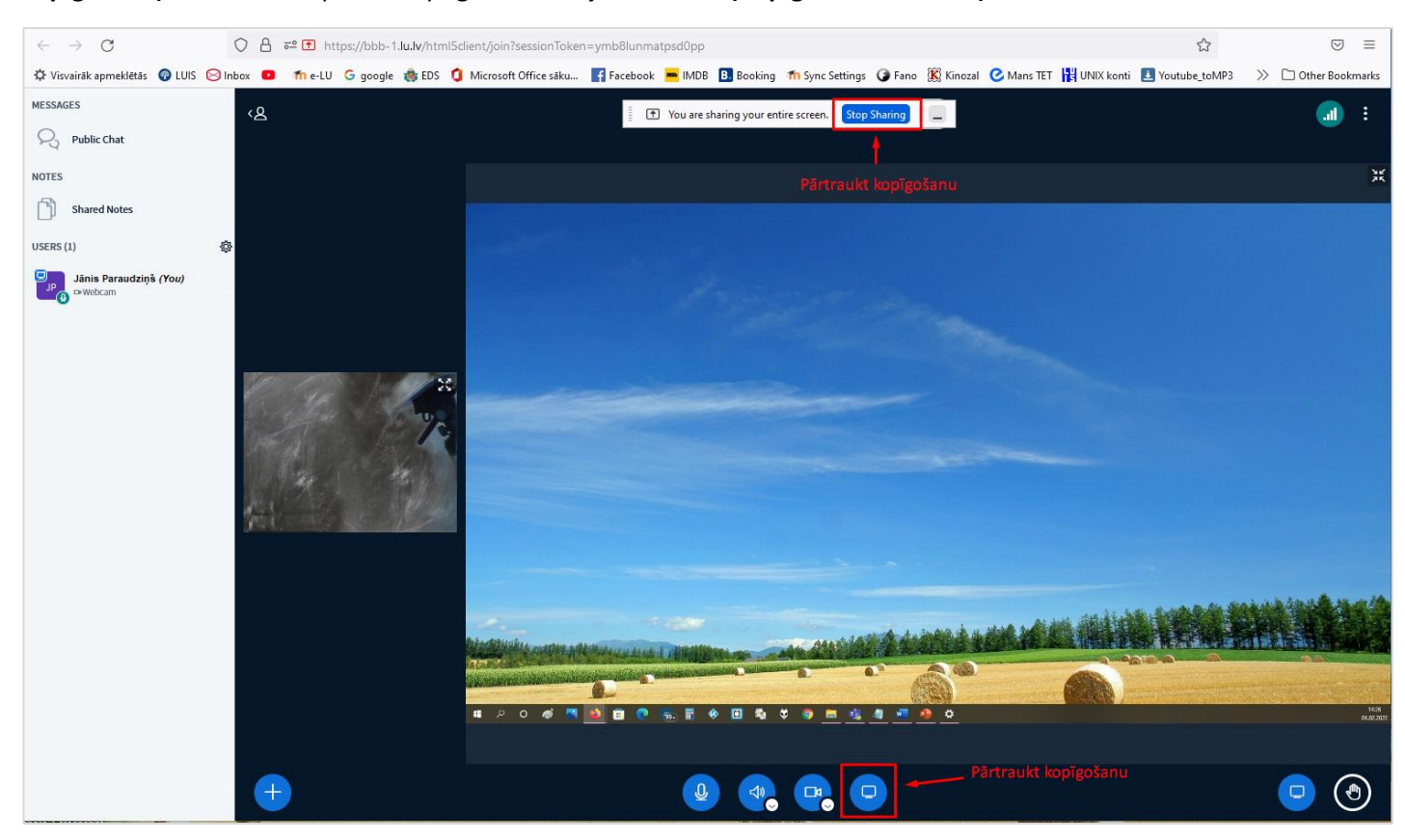

# **Aptaujas pievienošana**

<span id="page-16-0"></span>Lai tīmekļa konferences laikā izveidotu aptauju, noklikšķiniet uz ikonas **"Darbības (Actions)" ,** un no saraksta izvēlieties **"Uzsākt aptauju (Star a poll)"**.

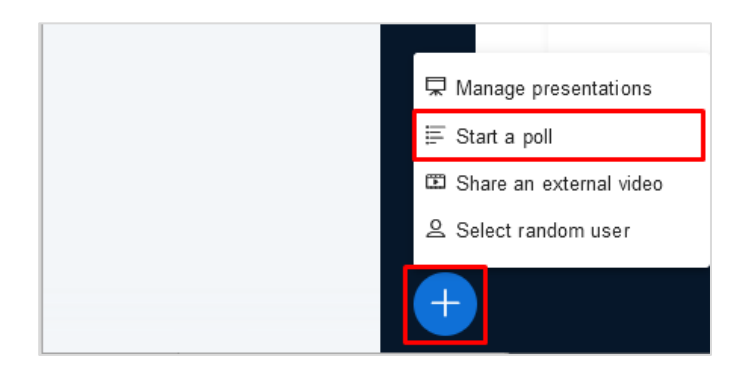

Jautājuma iestatījumi:

- 1. Izvēlieties atbilžu tipu (Patiesi/Aplami; Daudzizvēļu; Jā/Nē; Lietotāja atbilde).
- 2. Ierakstiet jautājumu.
- 3. Ierakstiet atbilžu variantu.
- 4. Ja nepieciešams, pievienojiet vēl atbilžu variantus.
- 5. Ja nepieciešams, ieslēdziet izvēli **"Anonīma aptauja (Anonymous Poll)"**. **Svarīgi!** Ja aptauja nebūs anonīma, jūs redzēsiet katra dalībnieka atbildi.
- 6. Noklikšķiniet uz pogas **"Uzsākt aptauju (Start Poll)"**.

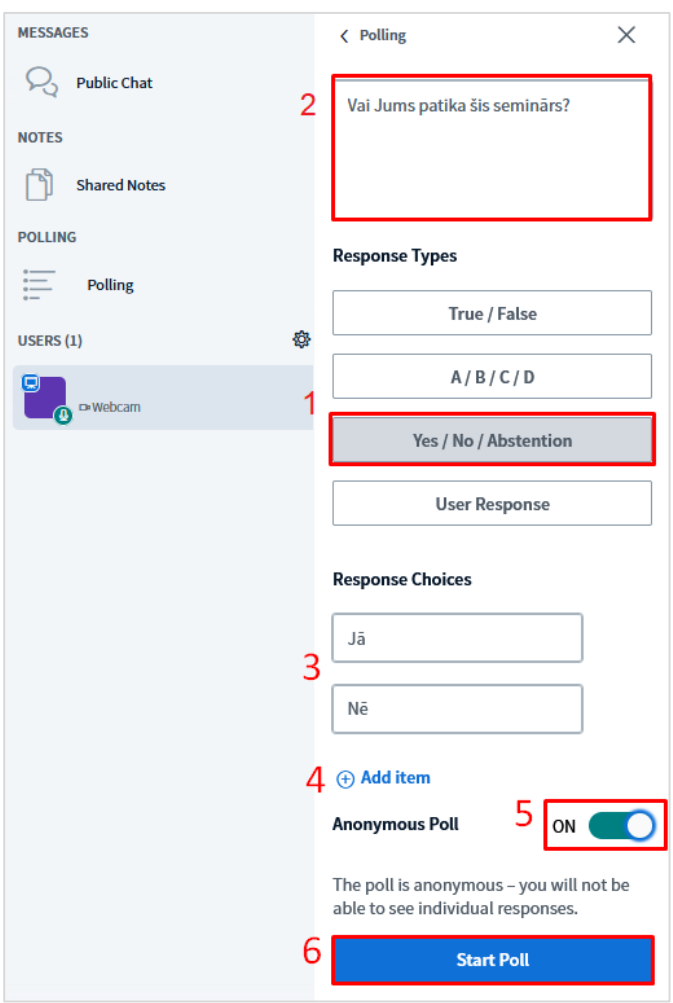

Ja izvēlēsieties anonīmo aptauju, Jums būs redzams tikai aptaujas atbilžu apkopojums, bet nebūs redzamas, kuras atbildes katrs lietotājs ir izvēlējies. Lai publicētu aptaujas rezultātus, noklikšķiniet uz pogas "**Publicēt aptauju (Publish Poll)**".

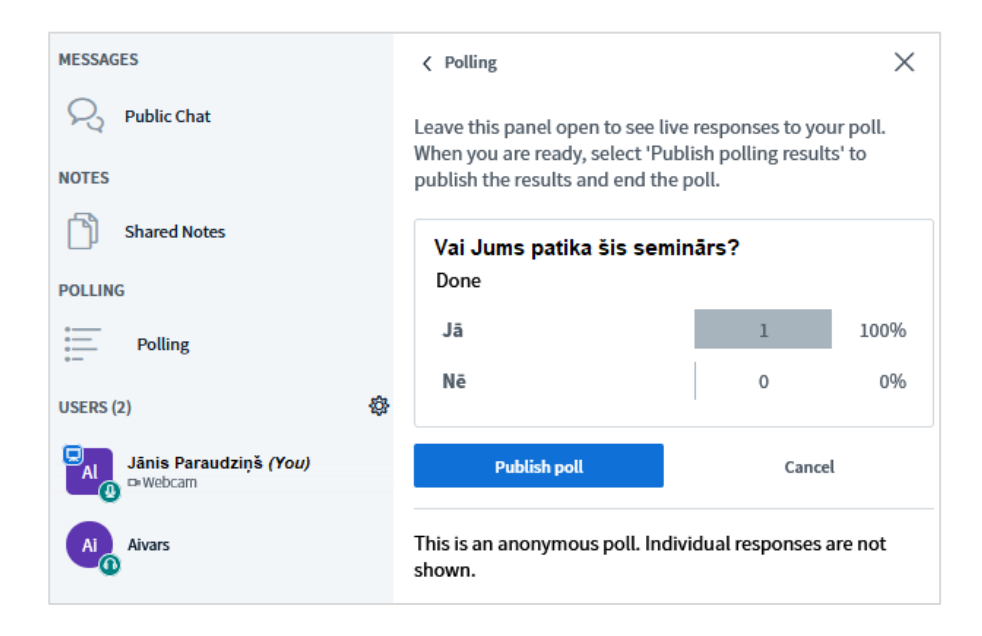

Publicētie aptaujas rezultāti tīmekļa konferencē.

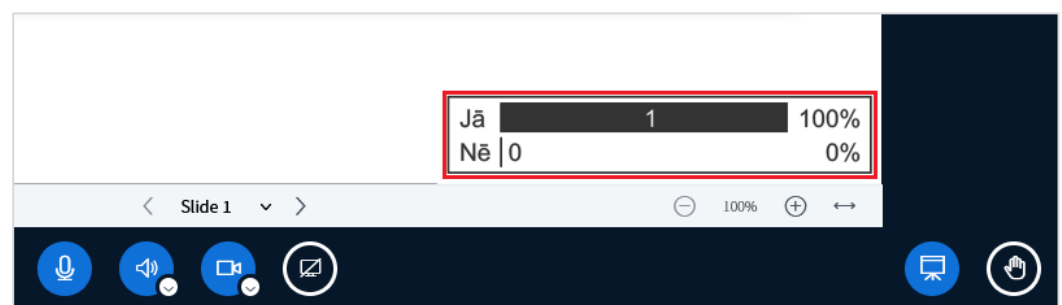

Pēc aptaujas publicēšanas, visu aptauju rezultāti ir pieejami tīmekļa konferences čatā "**Publiskajā tērzētavā (Public chat)**". Rezultātus ir iespējams arī lejupielādēt un saglabāt (\*.txt formātā), noklikšķinot publiskajā tērzētavā uz ikonas

, un no saraksta izvēloties "**Saglabāt (Save)**".

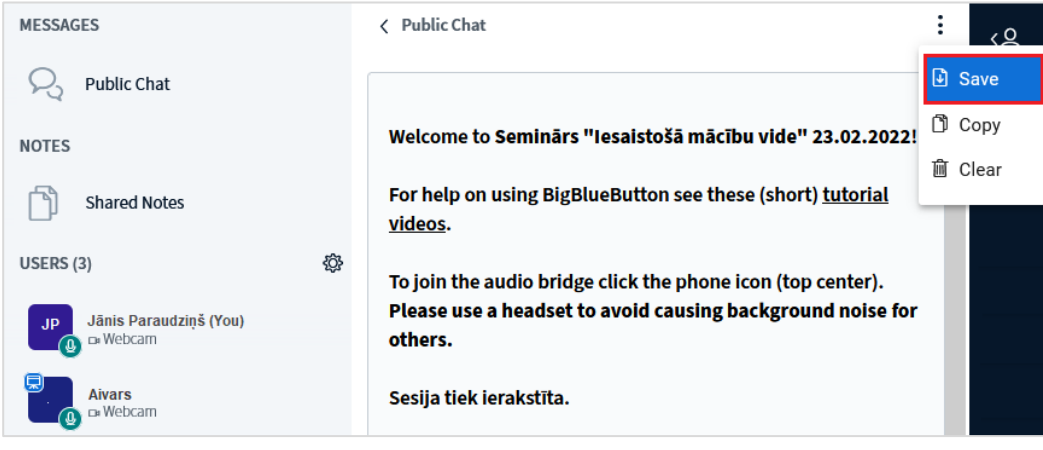

Ja vēlaties dzēst aptauju no saraksta izvēlieties "**Notīrīt (Clear)**".

**Svarīgi!** Ja aptauju nenodzēš, nākamās aptaujas rezultāti tiek attēloti, pārklājot iepriekšējās aptaujas rezultātus.

Ja vēlaties dzēst attēlotos aptaujas rezultātus, klikškiniet pogu "**Notīrīt visas piezīmes (Clear all annotations)**" .

# **Ārēja video avota kopīgošana**

<span id="page-18-0"></span>Lai tīmekļa konferencē kopīgotu ārēju video avotu, piemēram, YouTube video, noklikšķiniet uz ikonas **"Darbības (Actions)" ,** un no saraksta izvēlieties **"Kopīgot ārēju video (Share an external video)"**.

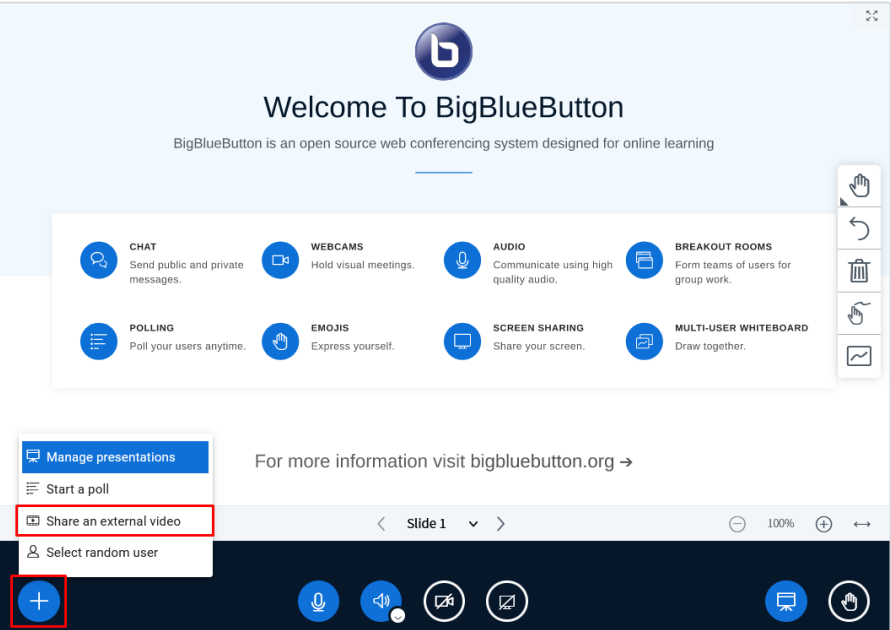

Iekopējiet video avota saiti, un noklikšķiniet uz pogas "**Kopīgot jaunu video (Share a new video)**".

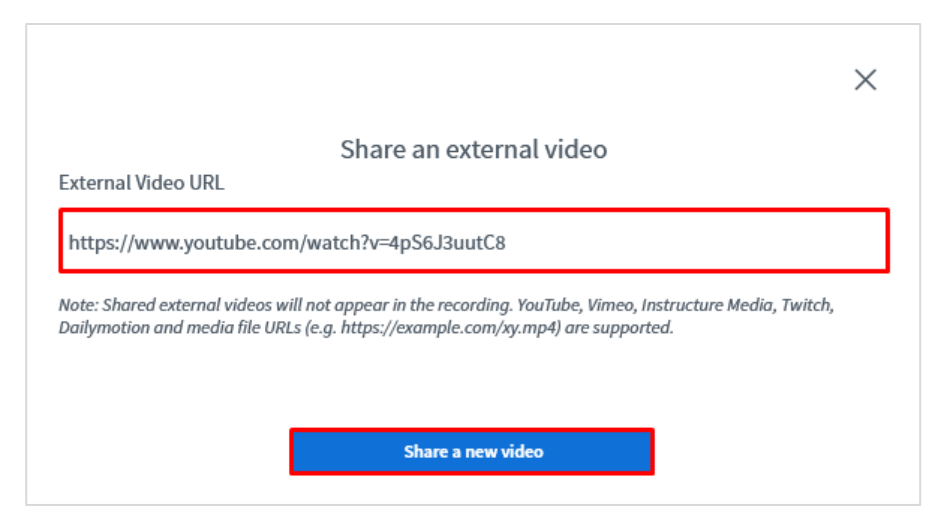

Ārējais video avots tīmekļa konferencē ir kopīgots.

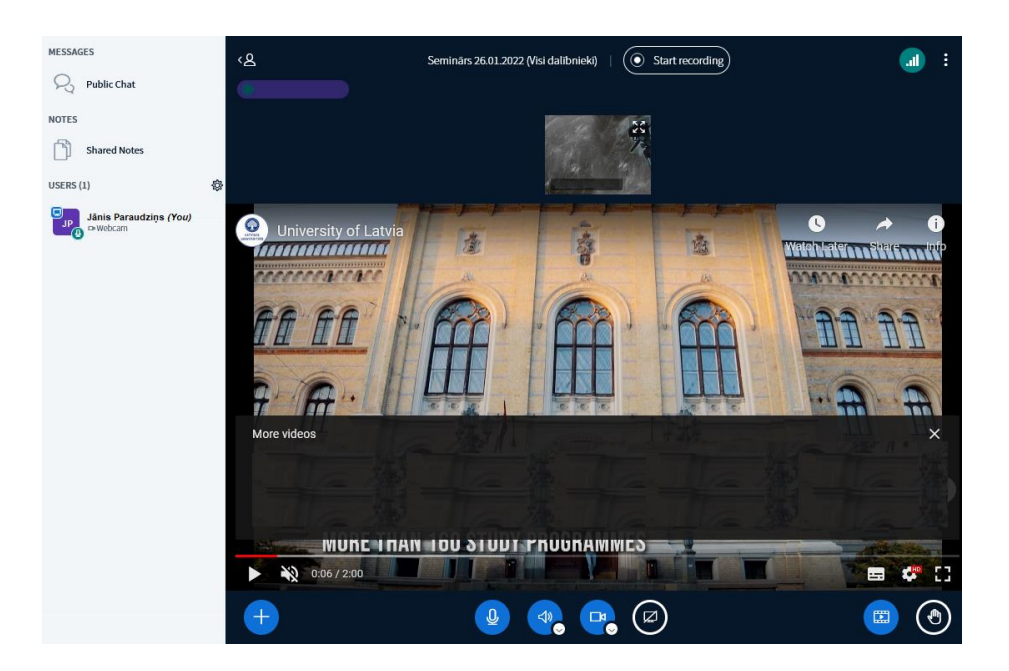

# **Nejauša lietotāja izvēle**

<span id="page-19-0"></span>Ja tīmekļa konferencē pēc nejaušības principa ir nepieciešams izvēlēties kādu no tīmekļa konferences dalībniekiem, izmantojiet opciju "**Nejauša lietotāja izvēle (Select random user)**".

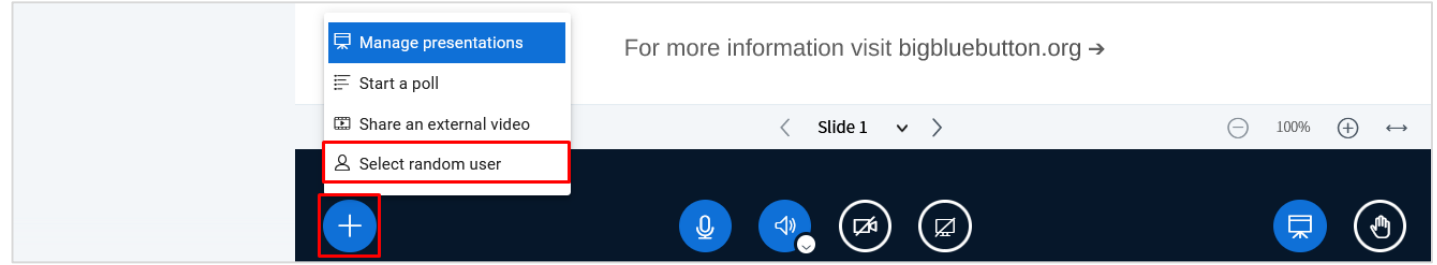

**Svarīgi!** Ja tiek veikts sapulces, semināra vai lekcijas ieraksts, to varēsiet atrast Moodle e-kursā atverot aktivitāti **"Tīmekļa konference (Web conference)"** sadaļā **"Ieraksti (Recordings)"**. Ierakstu var paslēpt un arī dzēst.

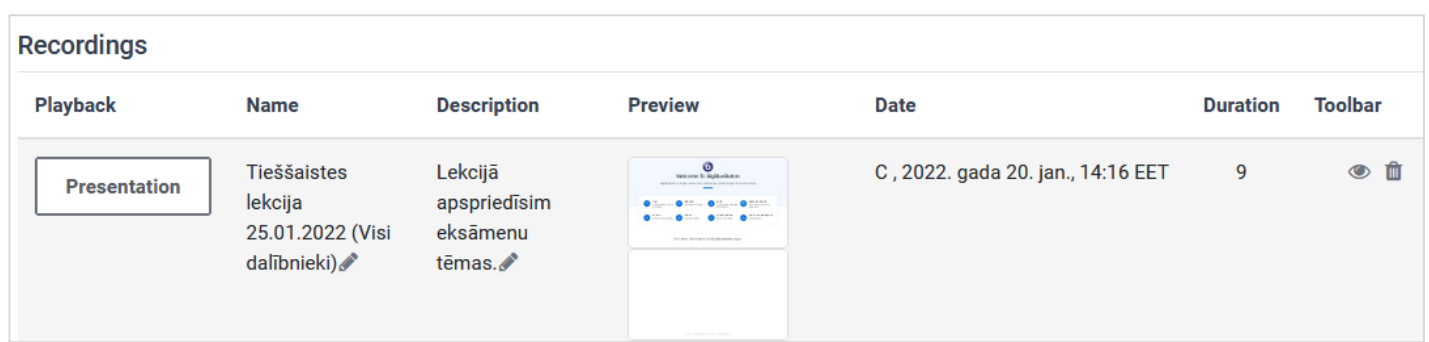

# **Tīmekļa konferences pabeigšana**

<span id="page-20-0"></span>Lai pabeigtu tīmekļa konferenci, labajā augšējā stūrī noklikšķiniet uz ikonas **ii** , un no saraksta izvēlieties "Beigt sapulci **(End meeting)**".

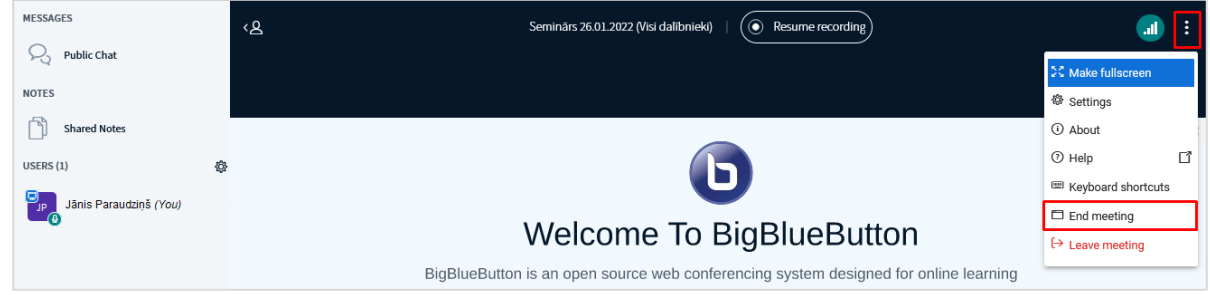

Sistēma pārjautās, vai tiešām vēlaties pabeigt sapulci. Ja vēlaties pabeigt sapulci, noklikšķiniet uz pogas "**Jā (Yes)**".

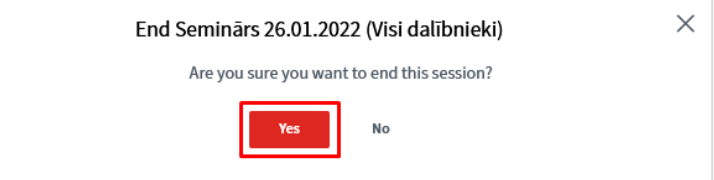

Noklikšķiniet uz pogas "**Labi (OK)**".

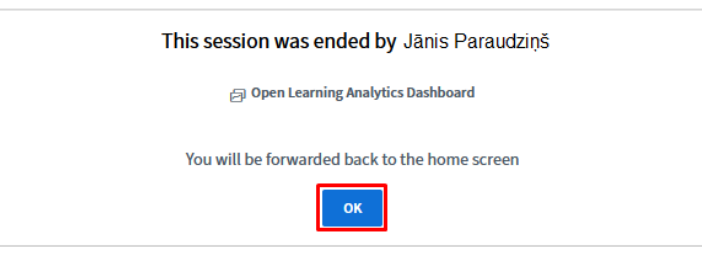

Ja vēlaties tikai pamest sapulci un atgriezties sapulcē atkārtoti, no saraksta izvēlieties "**Pamest sapulci (Leave meeting)**".

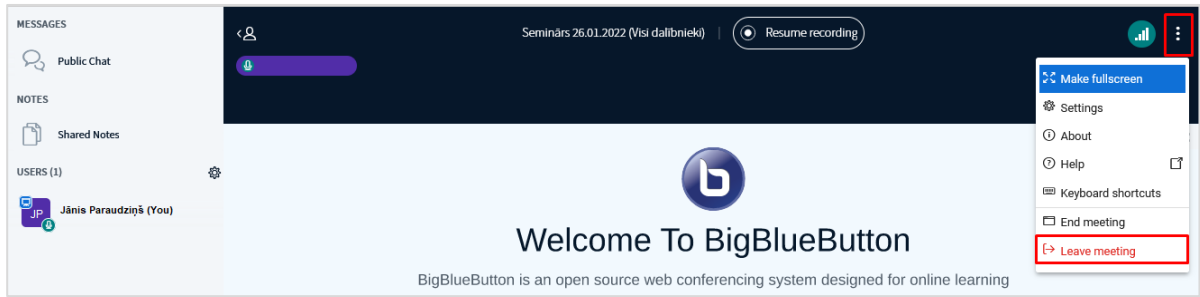

**Svarīgi!** Ja moderators pamet tīmekļa konferenci, konferences dalībnieki paliek sapulcē bez moderatora.

### **Sapulces organizatora individuālie iestatījumi**

<span id="page-21-0"></span>Blakus virsrakstam "**Lietotāji (Users)**" noklikšķinot uz zobrata ikonas , ir pieejami tīmekļa konferences sapulces organizatora individuālie iestatījumi.

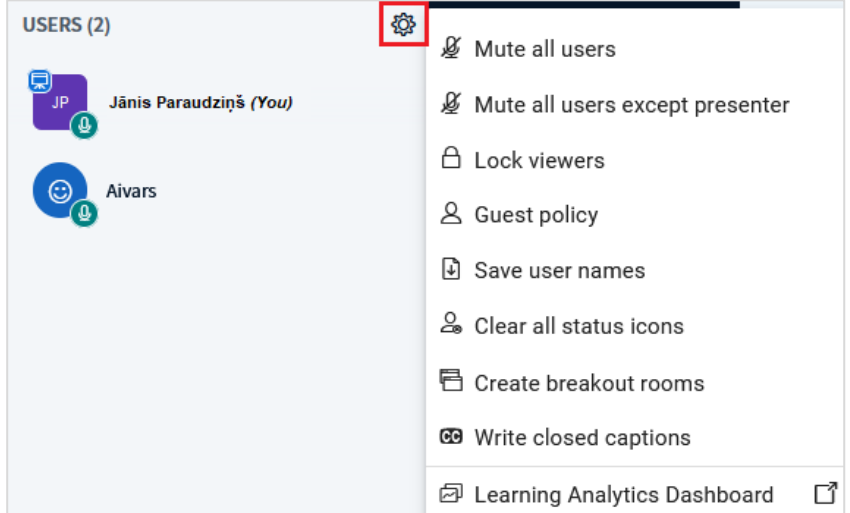

**Mute all users** – atslēgt skaņu visiem tīmekļa konferences dalībniekiem.

**Mute all users except presenters** – atslēgt skaņu visiem tīmekļa konferences dalībniekiem, izņemot prezentētāju. **Lock viewers** – šī opcijastīmekļa konferencē ļauj ierobežot dalībnieku piekļuvi konkrētām funkcijām, piemēram, kopīgot kameru un mikrofonu, rediģēt koplietojamās piezīmes, sūtīt privātus un publiskus ziņojumus u.tml.

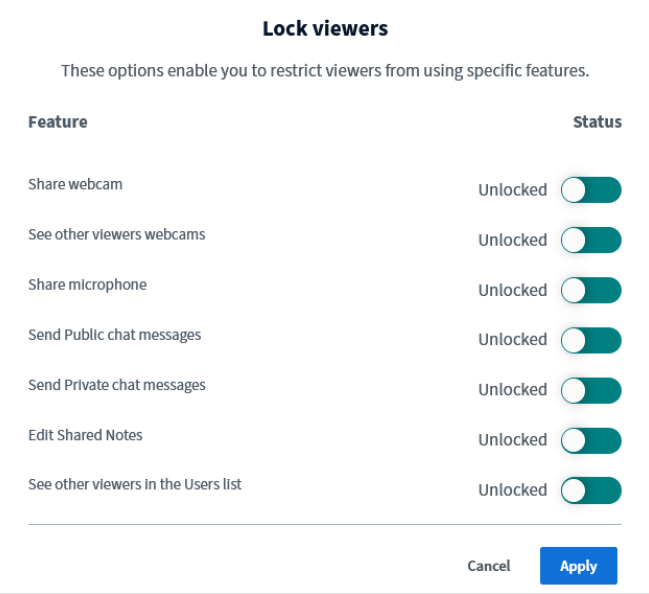

**Guest policy** – mainīt sapulces viesu piekļuves politikas (viesu pieslēgšanās) iestatījumus:

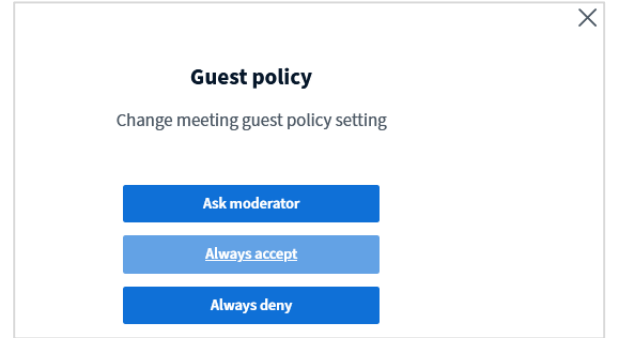

• **Ask moderator** – jautāt moderatoram. Ja izvēlēsieties šo iestatījumu, dalībnieki nevarēs pievienoties tīmekļa konferencei, kamēr moderators to neatļaus. Ja tīmekļa konferencei mēģinās pieslēgties kāds dalībnieks, moderatoram tiks parādīts paziņojums "(*Waiting users*)", lietotāji, kuri gaida pieslēgšanos. **Svarīgi!** Moderatoram ir jāapstiprina katra dalībnieka piekļuve tīmekļa konferencei, noklikšķinot uz zilās saites "**Pieņemt (Accept)** vai **Atteikt (Deny)**" pretī dalībnieka vārdam un uzvārdam. Ja piekļuvi pieprasa vairāki dalībnieki, tad var izvēlēties kādu no piedāvātajām iespējām, piemēram, šajā gadījumā atļaut piekļuvi visiem autentificētajiem (Allow all authenticated).

Vēl ir iespējas atļaut piekļuvi visiem viesiem, atļaut piekļuvi pilnīgi visiem, vai arī aizliegt piekļuvi pilnīgi visiem.

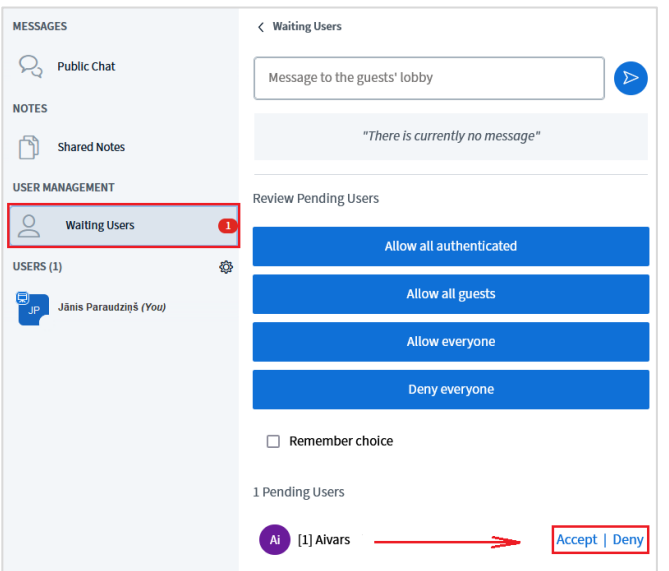

- **Always accept** vienmēr pieņemt. Veidojot tīmekļa konferenci, šis iestatījums ir ieslēgts pēc noklusējuma.
- **Always deny** vienmēr atteikt. Izmanto, ja visi dalībnieki tīmekļa konferencei ir pieslēgušies, un jauni dalībnieki vairs netiks ielaisti.

**Save user names** – iespēja lejupielādēt tīmekļa konferences dalībnieku sarakstu teksta formātā (\*.txt).

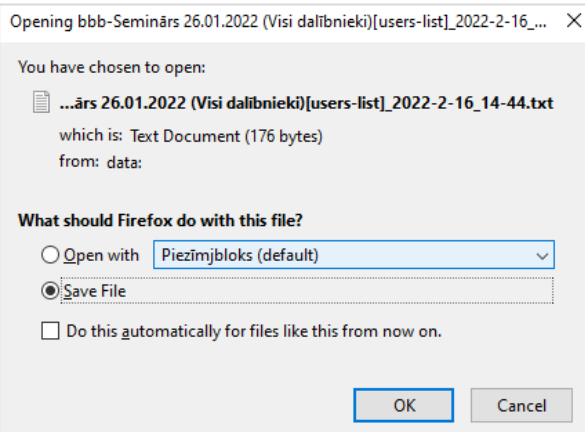

**Clear all status icons** – ja tīmekļa konferences laikā dalībnieki ir izmantojuši statusa ikonas, piemēram, konferences dalībnieks ir pacēlis roku, un nav to noņēmis, konferences moderators var notīrīt visas šīs statusa ikonas.

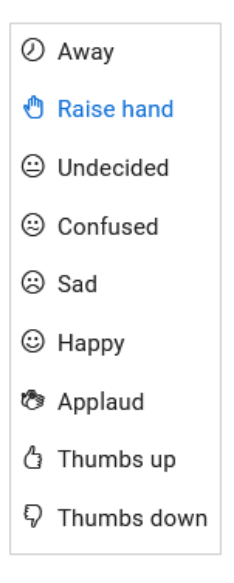

**Create breakout rooms** – izveidot grupu darba telpas.

**Write closed captions** – tīmekļa konferencē ir iespēja rakstīt titrus dažādās valodās. Sākotnēji izvēlieties titru valodu, un noklikšķiniet uz pogas "**Sākt (Start)**".

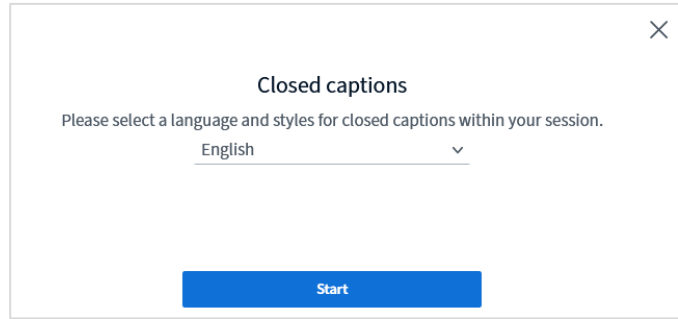

Titru sadaļa ir pievienota tīmekļa konferencei, bet titri tīmekļa konferences dalībniekiem vēl nav redzami. Titrus ieslēdz konferences moderators, noklikšķinot uz ikonas ...

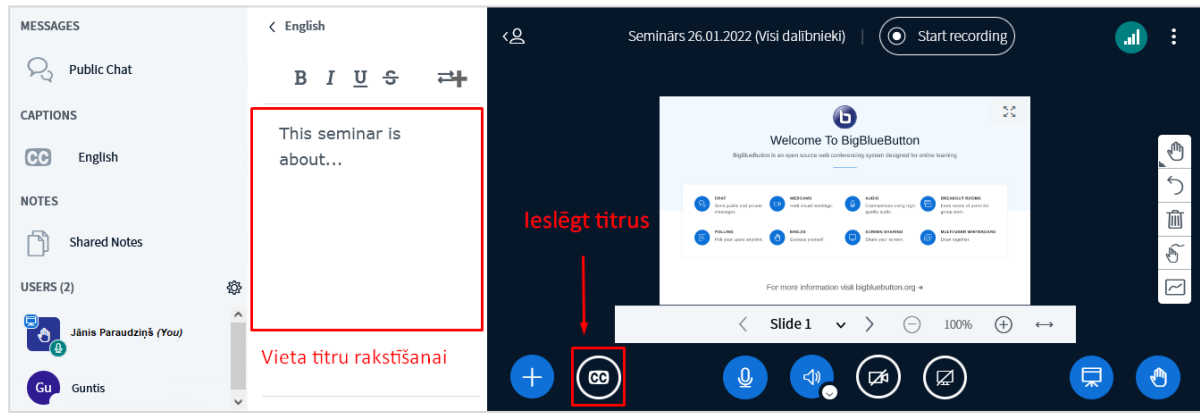

Izvēlieties titru valodu, teksta krāsu, teksta fona krāsu, fontu, fonta izmēru, un noklikšķiniet uz pogas "**Sākt (Start)**".

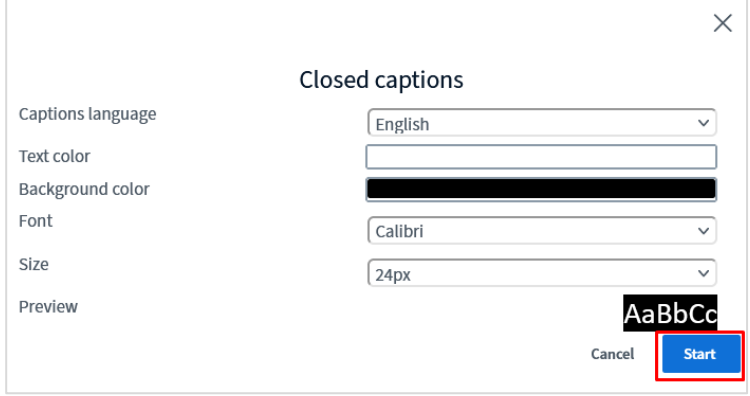

Titri ir ieslēgti. Titru ikona iekrāsojas zilā krāsā.

**Svarīgi!** Titri netiek ģenerēti automātiski, bet ir jāraksta manuāli tīmekļa konferences laikā

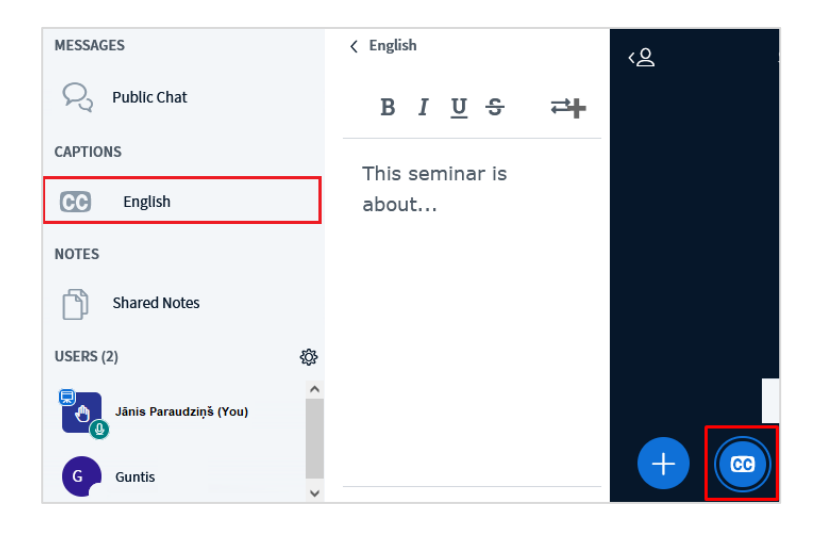

**Svarīgi!** Lai tīmekļa konferences dalībnieks redzētu titrus, viņam ir jāieslēdz to attēlošana.

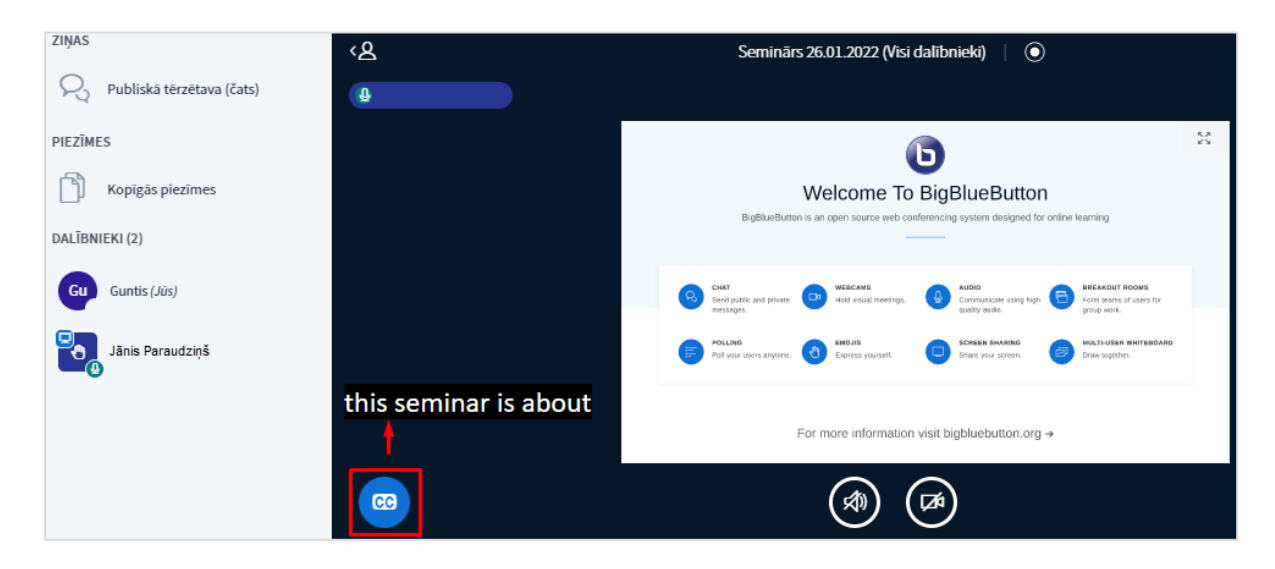

**Learning Analytics Dashboard** – tīmekļa konferences informācijas analīzes panelis. Tīmekļa konferences moderatoram ir iespēja skatīt konkrētās tīmekļa konferences informācijas analīzi. Piemēram, dalībnieku aktivitāti, dalībnieku prezentēšanas laiku.

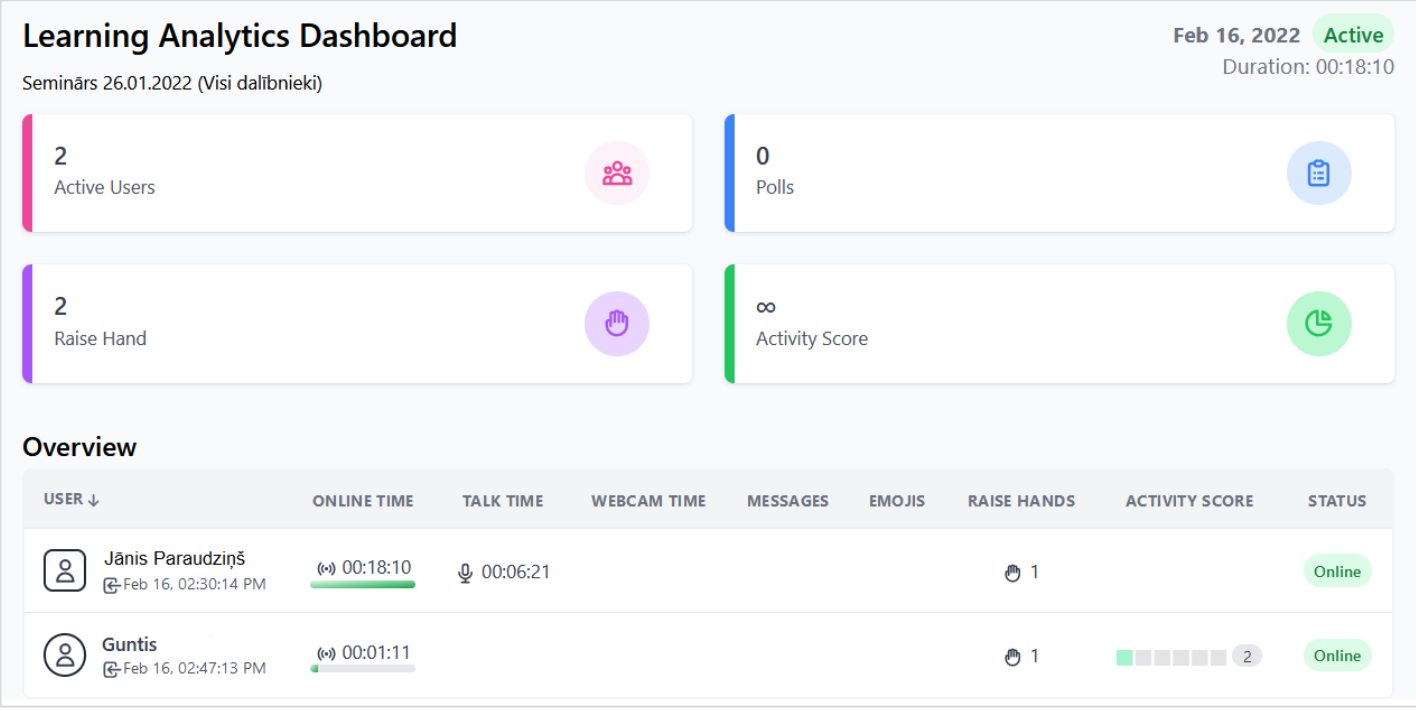

<span id="page-25-0"></span>**Svarīgi!** Tīmekļa konferences informācijas analīzi var atvērt un skatīt arī, pabeidzot konferenci.

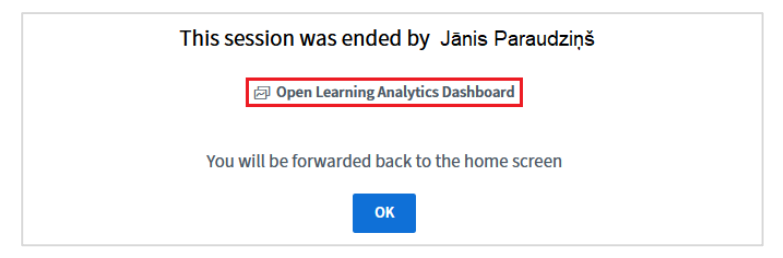

### **Grupu darba telpu (Breakout rooms) izveide**

Grupu darba telpas tīmekļa konferences moderatoram ļauj sadalīt tīmekļa konferences apakšgrupās (telpās), lai atvieglotu diskusijas un izmantotu lekcijās, piemēram, darbu grupās. Tīmekļa konferences moderators var izveidot līdz pat 16 grupu darba telpas un izvēlēties automātiski vai manuāli pievienot dalībniekus grupām. **Svarīgi!** Grupu darba telpas var izmantot tikai tīmekļa konferences moderators.

#### **Lai izveidotu grupu darba telpas:**

Blakus virsrakstam "**Lietotāji (Users)**" noklikšķiniet uz zobrata ikonas , un no saraksta izvēlieties **"Izveidot grupu darba telpas (Create Breakout rooms)"**.

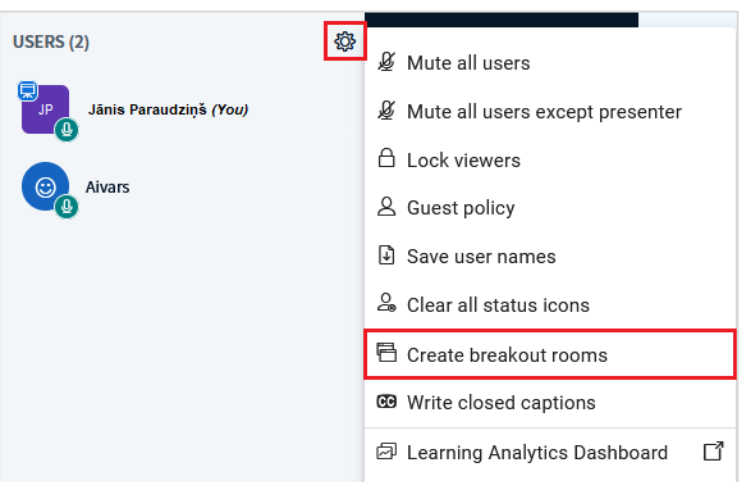

Norādiet nepieciešamo grupu darba telpu skaitu, norādiet telpu lietošanas ilgumu, lai sadalītu tīmekļa konferences dalībniekus grupu darba telpās pēc nejaušības principa, noklikšķiniet uz saites "**Piešķirt pēc nejaušības principa (Randomly assign)**", un noklikšķiniet uz pogas "**Izveidot (Create)**".

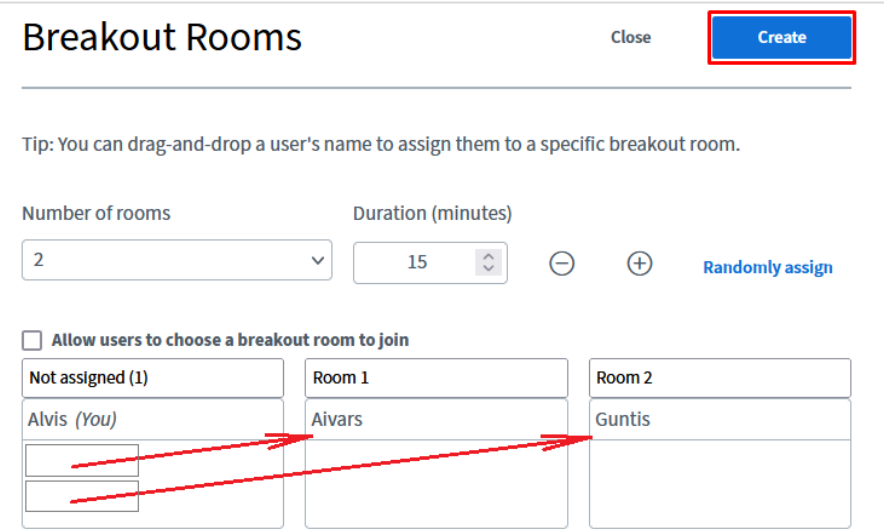

**Svarīgi!** Ja nepieciešams manuāli sadalīt sapulces dalībniekus grupu darba telpās, tad dalībniekus "ievelk" (drag-anddrop) attiecīgajā grupu darba telpā no zonas "**Nav piešķirts (Not assigned)**".

**Svarīgi!** Ja nepieciešams, ka dalībnieki paši izvēlas, kuru grupu darba telpu apmeklēt, atzīmējiet pie "**Ļaut lietotājiem pašiem izvēlēties grupu darba telpu, kurā pievienoties (Allow users to choose a breakout room to join)**".

Lai redzētu izveidotās grupu darba telpas, noklikšķiniet uz sadaļas "**Grupu darba telpas (Breakout rooms)**".

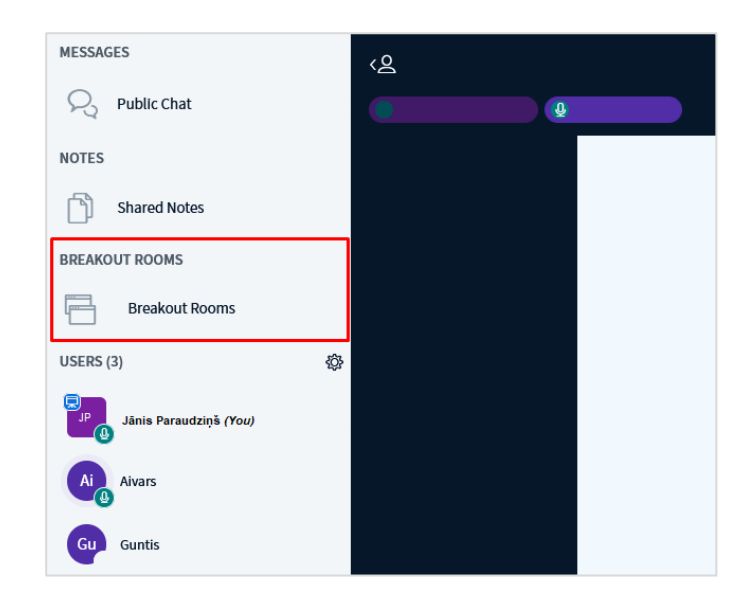

Grupu darba telpu dalībniekiem tiek nosūtīts šāds paziņojums. Lai pievienotos telpai, dalībniekam ir jānoklikšķina uz pogas "**Pievienoties telpai (Join room)**".

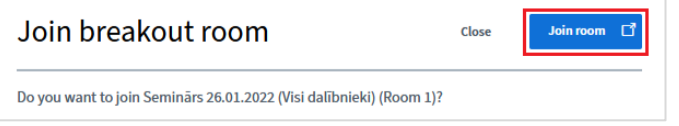

Kad dalībnieki veic šīs darbības, tīmekļa konferences organizatoram jau ir redzams, kuri dalībnieki ir pieslēgušies attiecīgajai telpai.

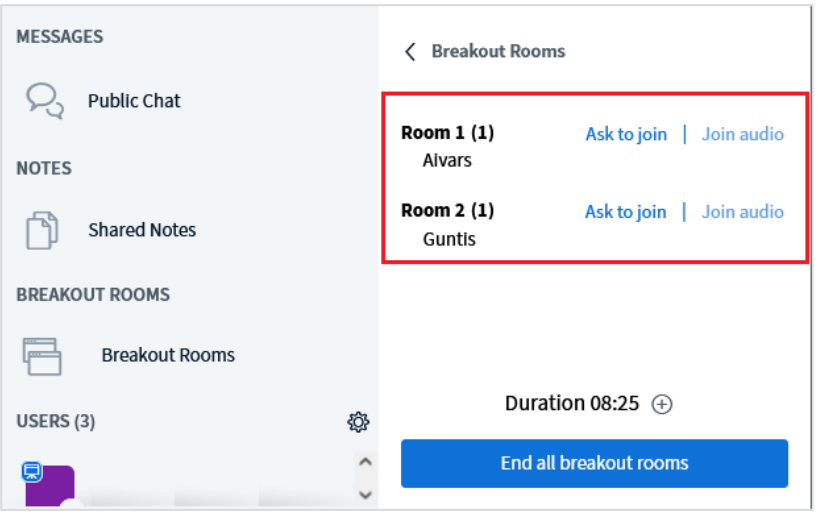

**Svarīgi!** Tīmekļa konferences organizatoram ir iespēja bez pieslēgšanās telpai klausīties to, kas notiek katrā no telpām. To var izdarīt noklikšķinot uz konkrētās telpas saites "**Pievienoties ar audio (Join audio)**".

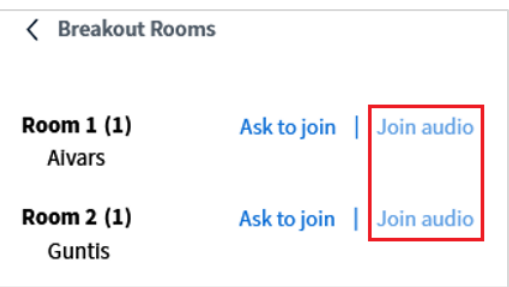

Lai pārslēgtu skaņu atpakaļ uz galveno telpu, noklikšķiniet uz saites "**Atgriezt audio (Return audio)**".

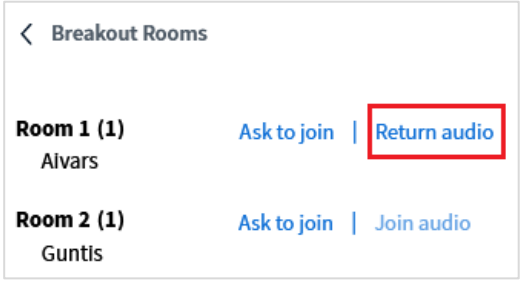

Lai sapulces organizators pieslēgtos kādā no telpām, jānoklikšķina uz saites "**Lūgt pievienoties (Ask to join)**".

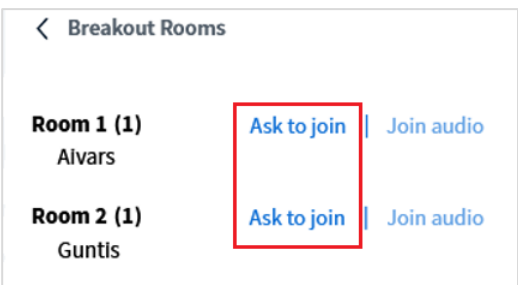

Pieslēdzoties telpai, pārlūkā tā tiks **atvērta jaunā cilnē**. Lai pārslēgtos atpakaļ uz galveno telpu, sapulces telpas cilnē noklikšķiniet labajā augšējā stūrī uz ikonas , no saraksta izvēlieties "**Atstāt sapulci (Leave meeting)**".

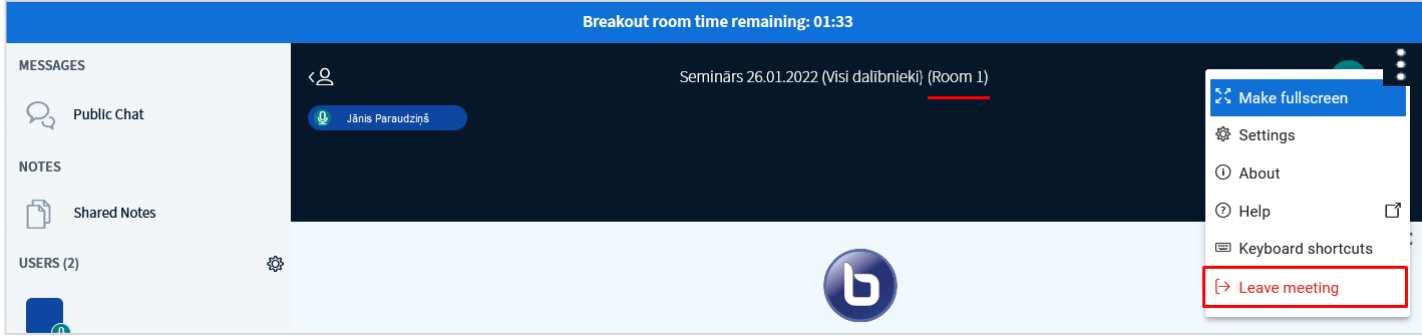

Lai aizvērtu grupu darba telpas, noklikšķiniet uz pogas "**Slēgt visas grupu darba telpas (End all breakout rooms)**".

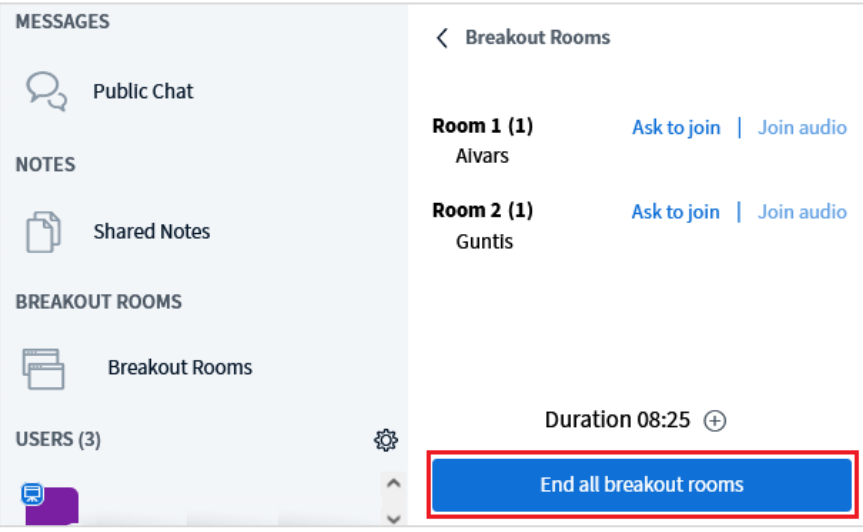

# **Tīmekļa konferences iestatījumi**

<span id="page-29-0"></span>Lai skatītu tīmekļa konferences iestatījumus, labajā augšējā stūrī noklikšķiniet uz ikonas i, un no saraksta izvēlieties "**Iestatījumi (Settings)**".

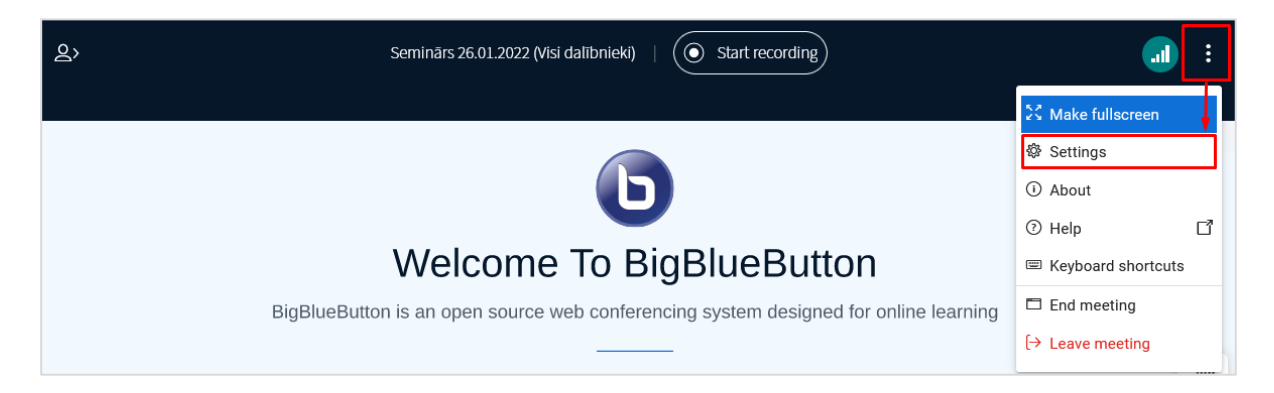

Iestatījumiem ir **trīs sadaļas**:

• Sadaļā "**Lietotne (Application)**" ir iespējams nomainīt lietotnes valodu un izvēlēties dažādus ekrāna izkārtojuma veidus(skatīt pamācības sadaļu "Ekrāna izkārtojuma veidi"). Mainot iestatījumus, vienmēr noklikšķiniet uz pogas "**Saglabāt (Save)**".

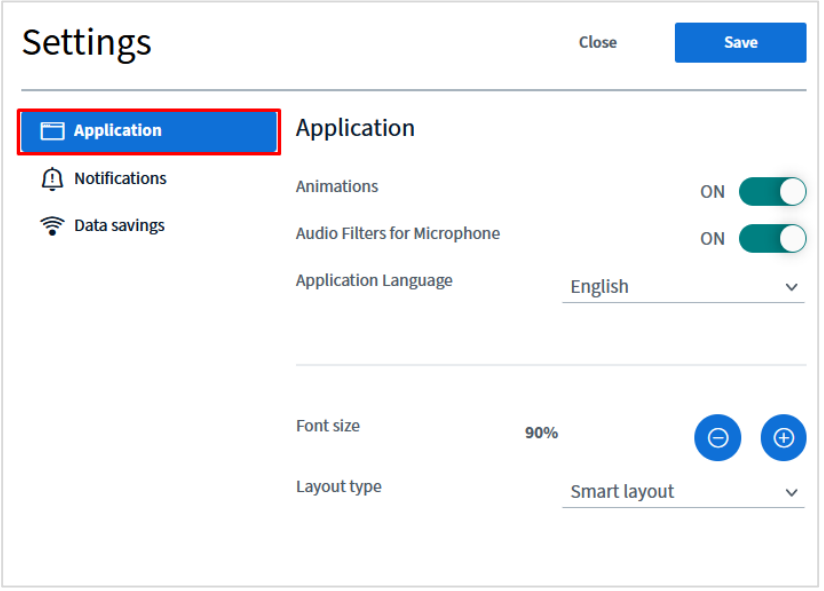

• Sadaļā **"Paziņojumi (Notifications)**" ir iespējams ieslēgt un izslēgt dažāda veida tīmekļa konferences paziņojumus, piemēram, par ienākošajiem ziņojumiem tērzētavā, par dalībniekiem, kuri ir pievienojušies un pametuši tīmekļa konferenci. Mainot iestatījumus, vienmēr noklikšķiniet uz pogas "**Saglabāt (Save)**".

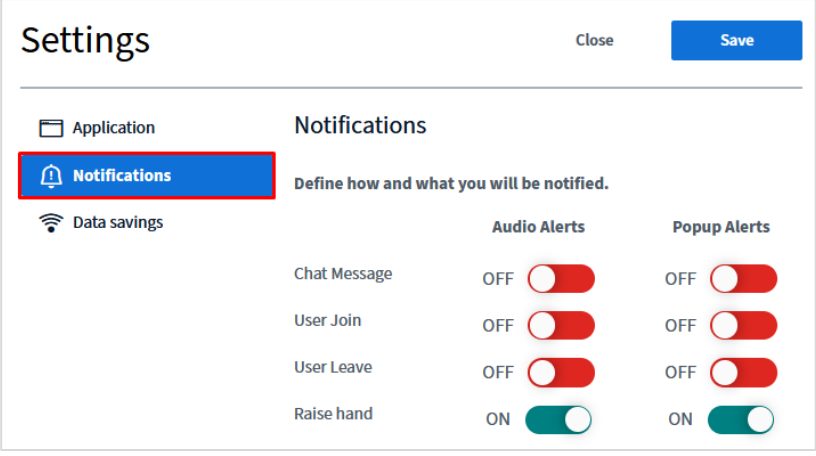

• Sadaļa **"Datu taupīšana (Data Savings)**" ir paredzēta, lai Jūs varētu ietaupīt interneta datu plūsmu, piemēram, ja jums ir lēns internets. Lai samazinātu datu plūsmas apjomu, Jūs varat atspējot citu dalībnieku kameras, kā arī izslēgt ekrāna kopīgošanu. Mainot iestatījumus, vienmēr noklikšķiniet uz pogas "**Saglabāt (Save)**".

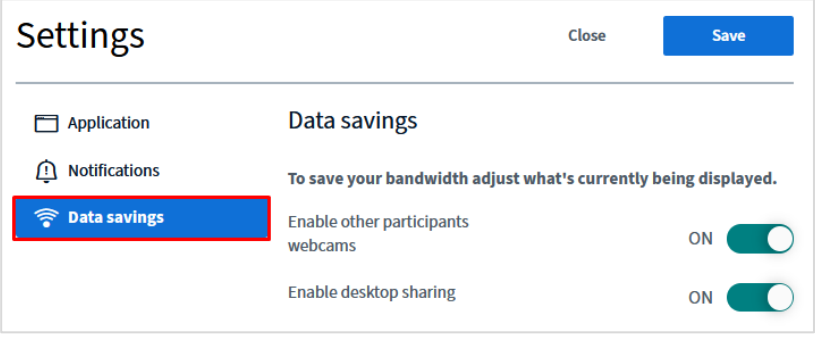

### **Ekrāna izkārtojuma veidi**

<span id="page-31-0"></span>Tīmekļa konferencē ir pieejami vairāki ekrāna izkārtojuma veidi. Lai tos apskatītu, labajā augšējā stūrī noklikšķiniet uz ikonas **in**, un no saraksta izvēlieties "**Iestatījumi (Settings)**".

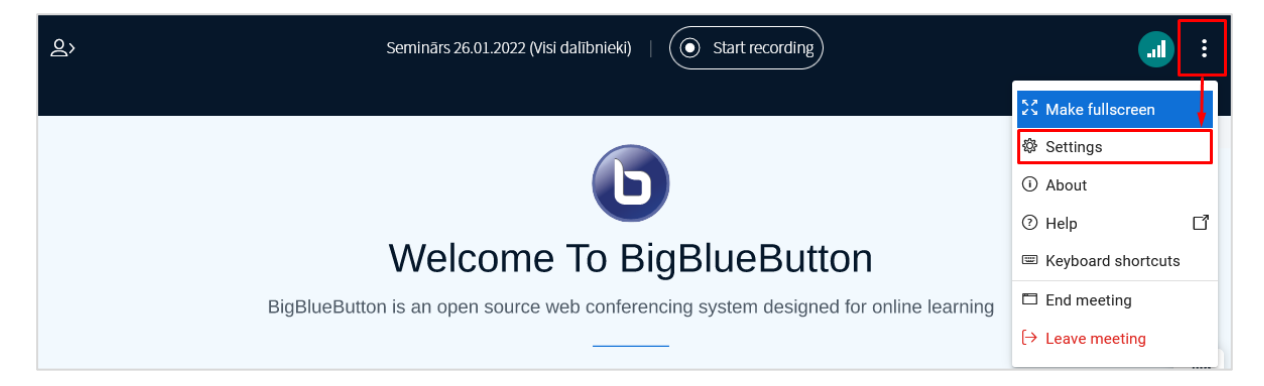

Sadaļā "**Lietotne** (**Aplications)**" ir iespējams mainīt ekrāna izkārtojuma veidus, izveidot savu ekrāna izkārtojumu un pārslēgt šo ekrāna izkārtojumu visiem tīmekļa konferences dalībniekiem. Lai izveidotu savu ekrāna izkārtojumu, no saraksta "**Izkārtojuma tips (Layout type)**" izvēlieties "**Pielāgots (Custom)**", un noklikšķiniet uz pogas "**Saglabāt (Save)**".

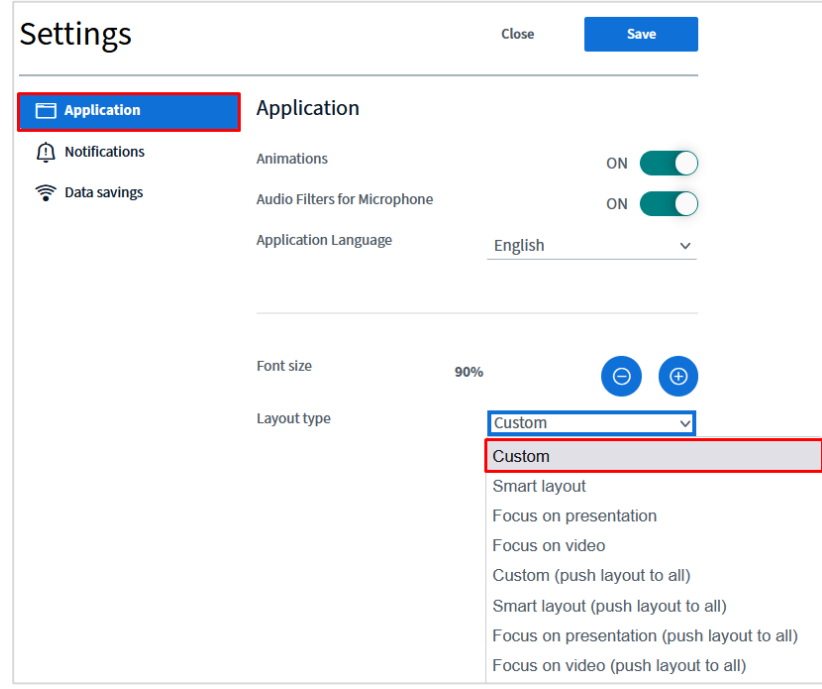

Tīmekļa konferences video logu ir iespējams pārvietot uz citu zonu ar funkcija "**Velc un nomet (Drag and drop)**". Noklikšķiniet uz video loga, un parādīsies zonas, uz kurām ir iespējams to pārvilkt.

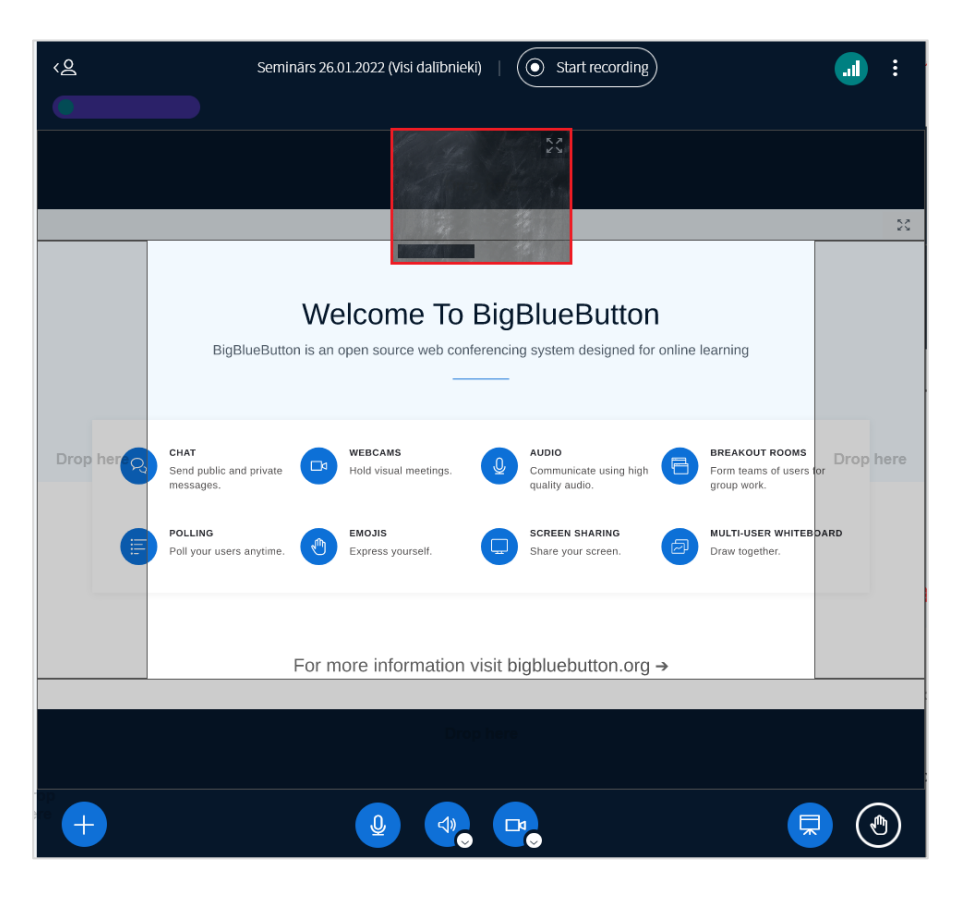

Turiet nospiestu peles kreiso taustiņu un pārvelciet video uz citu zonu, piemēram, uz labo pusi.

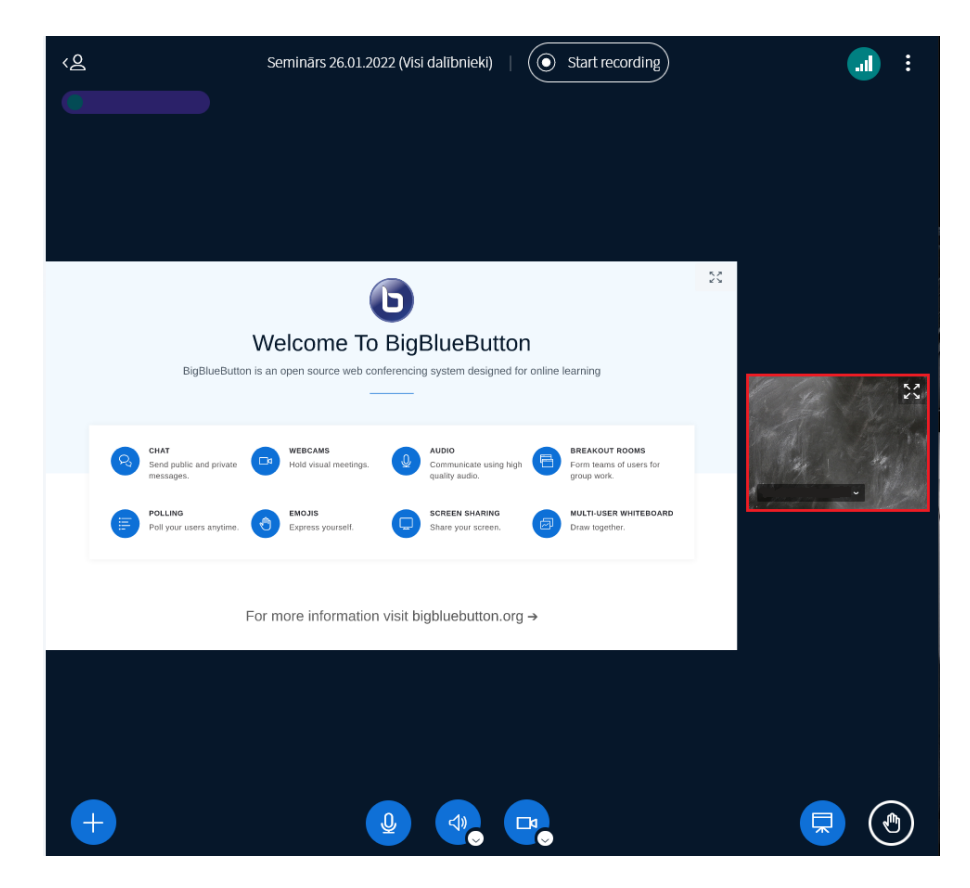

Lai šo ekrāna izkārtojuma veidu iespējotu visiem tīmekļa konferences dalībniekiem, labajā augšējā stūrī noklikšķiniet uz ikonas : , un no saraksta izvēlieties "**Iestatījumi (Settings)**".

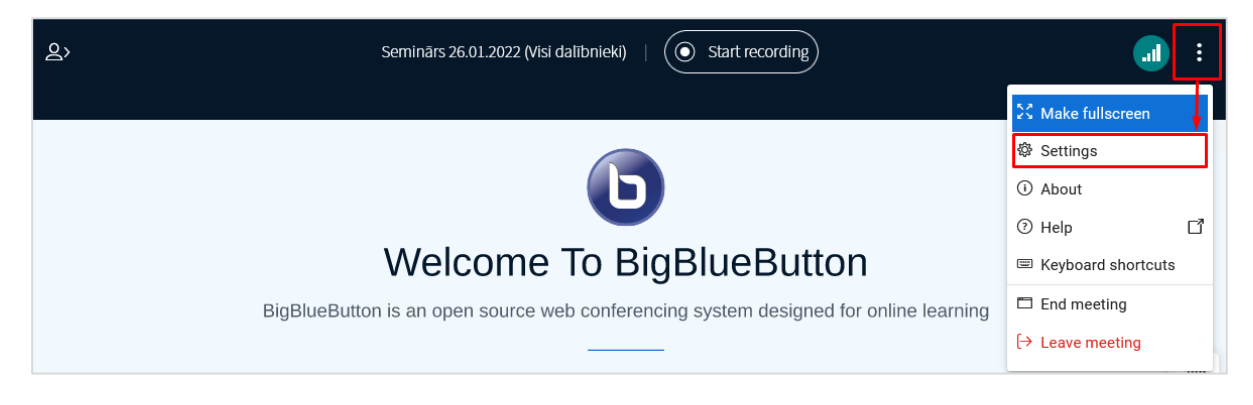

Sadaļā "**Lietotnes**(**Aplications)**" izvēlieties izkārtojuma tipu "**Pielāgot izkārtojumu visiem (Custom (push layout to all))**", un noklikšķiniet uz pogas "**Saglabāt (Save)**". Šis ekrāna izkārtojums tiks pārslēgts visiem tīmekļa konferences dalībniekiem.

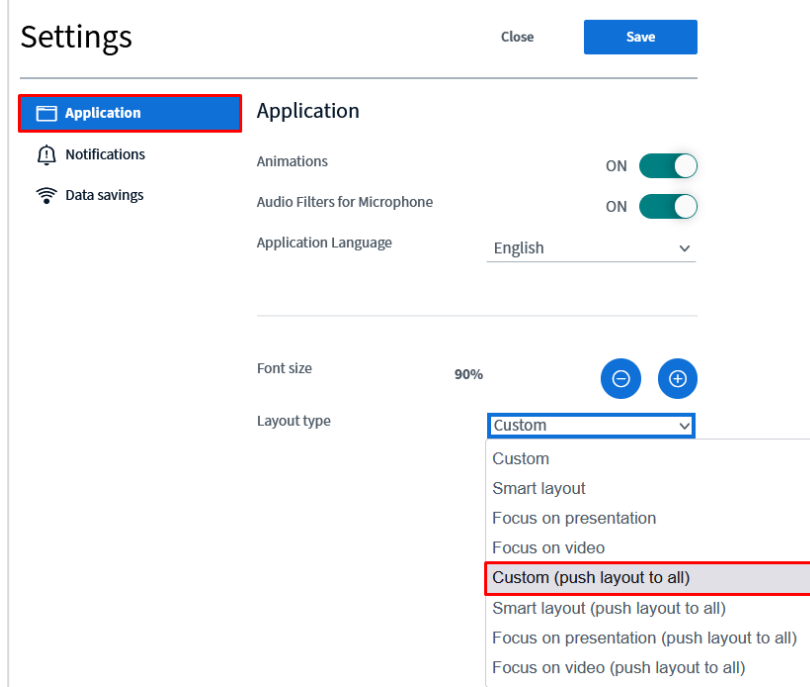

Pēc vajadzības var izmantot pārējos izkārtojuma tipus, piemēram, izceļot prezentāciju, (Focus on presentation), vai izceļot dalībieku video (Focus on video). Izvēloties kādu no šiem izkārtojuma tipiem, to ir iespējams pielāgot visiem tīmekļa konferences dalībniekiem (push layout to all).

### **Video lekcijas ierakstīšana**

<span id="page-33-0"></span>Izmantojot tīmekļa konferences sistēmu (BigBlueButton), iespējams ierakstīt video lekcijas. Darbības ir tieši tādas pašas, kā pamācības pirmajā nodaļā *Aktivitātes "Tīmekļa konference (BigBlueButton)" ievietošana Moodle kursā*. Pie video lekcijas ierakstīšanas ir jāveic divas darbības, pirmā darbība ir aktivitātes *Tīmekļa konference (BBB)* ievietošana kursā, un otrā darbība ir video lekcijas ierakstīšana.

### **Lai ierakstītu video lekciju (pirmā darbība):**

Lai Moodle kursā ievietotu aktivitāti **"Tīmekļa konference (BigBlueButton)"**, ieslēdziet rediģēšanas režīmu kursā, un noklikšķiniet uz **"Pievienot aktivitāti vai resursu (Add an activity or resource)"**.

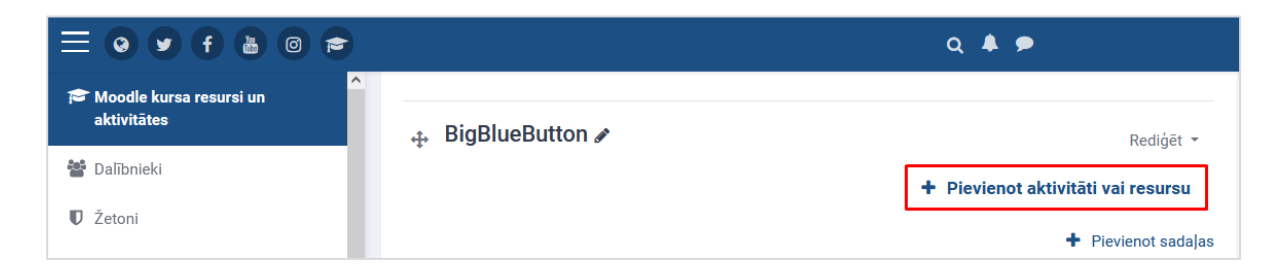

Izvēlaties sadaļu **"Aktivitātes (Activity)"** un aktivitāti **"Tīmekļa konference (Web conference)".**

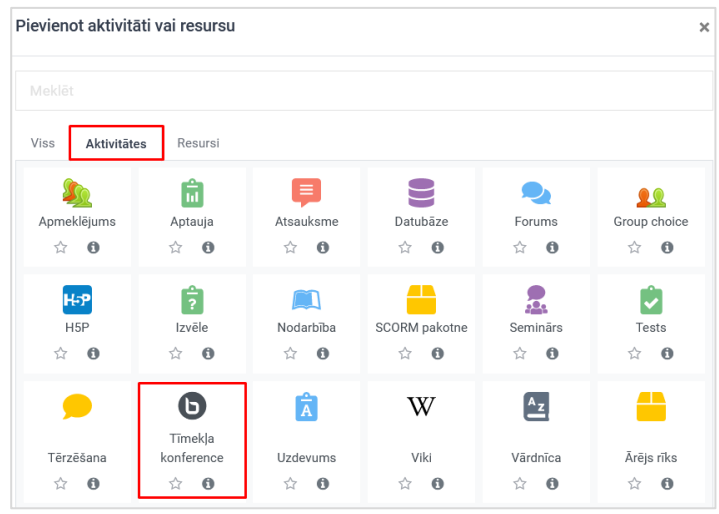

Jauna objekta pievienošanas logā norāda video lekcijai nepieciešamos iestatījumus:

- 1. Norādiet aktivitātes veidu (virtuālā telpa/aktivitāte ar ierakstu, bez ieraksta vai arī tikai ieraksts).
- 2. Ierakstiet video lekcijas nosaukumu (video lekcijas nosaukums).
- 3. Atzīmējiet, ka ir video lekcija tiks ierakstīta.

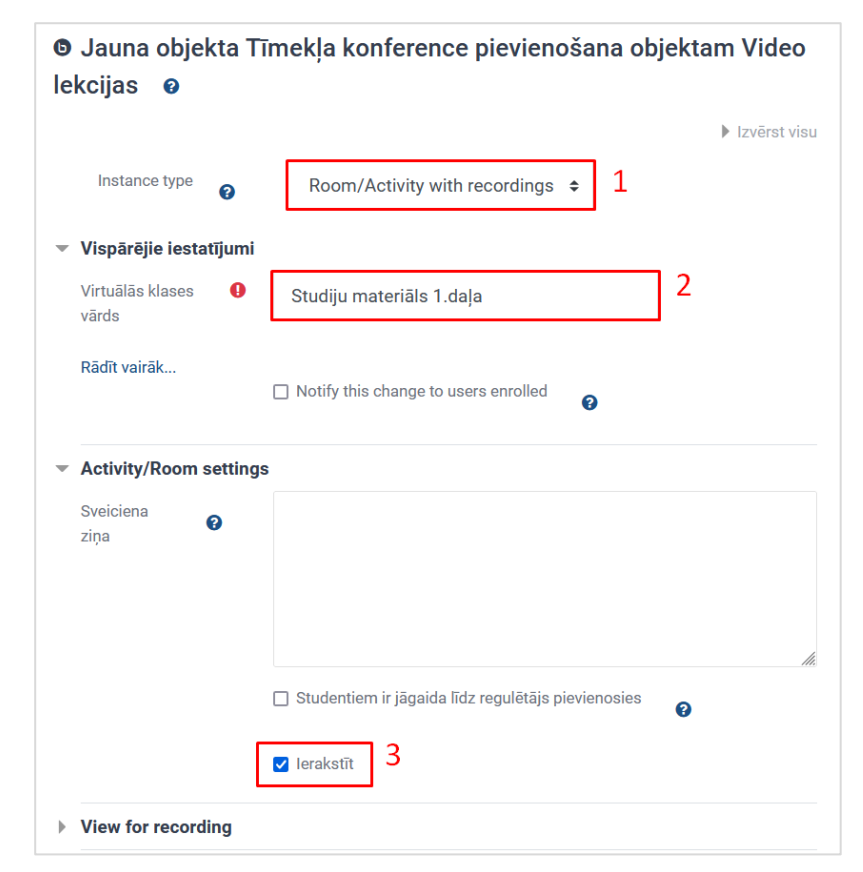

- 4. Video lekcijai laiks nav jānorāda.
- 5. Noklikšķiniet uz pogas **"Saglabāt un atgriezties kursā (Save and return to the course)"**.

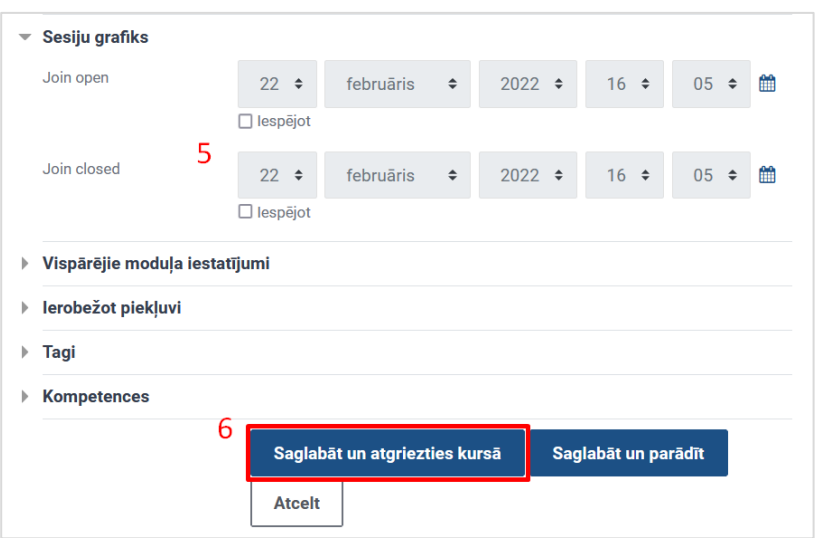

Video lekcijas aktivitāte ir ievietota.

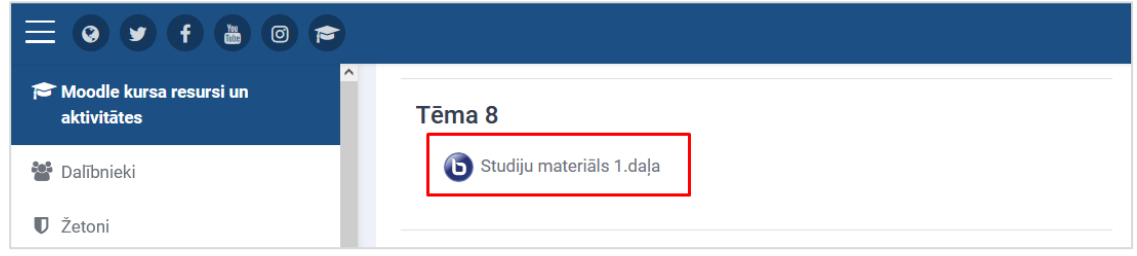

**Lai ierakstītu video lekciju (otrā darbība):**

Atveriet e-kursā ievietoto aktivitāti, un noklikšķiniet uz pogas "**Pievienoties sesijai (Join session)**".

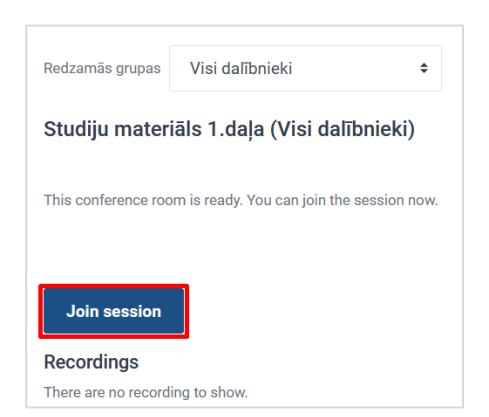

Pieslēdzoties sistēma pārjautās, kādā veidā vēlaties pievienoties tīmekļa konferencei, izvēlaties ar mikrofonu.

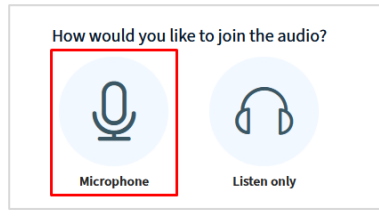

Apstipriniet, ka ir dzirdama skaņa.

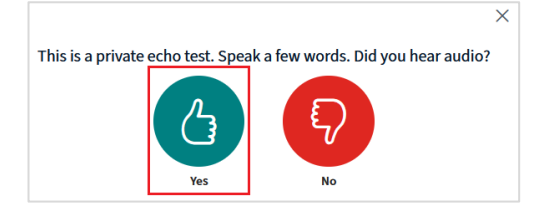

Pēc apstiprināšanas nokļūsiet tīmekļa konferences istabā.

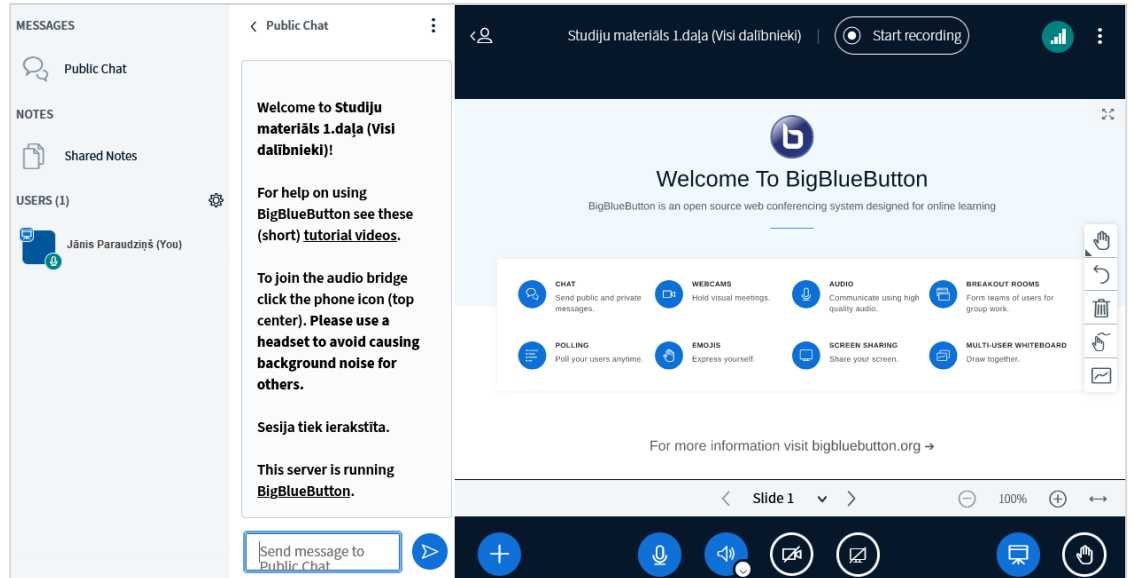

**Lai sāktu video lekcijas ierakstu, vispirms ieslēdziet kameru**, noklikšķinot uz kameras ikonas.

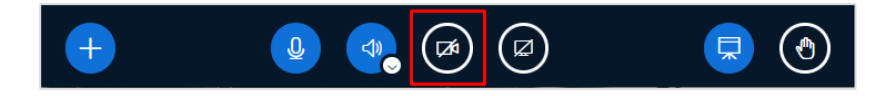

Ja nepieciešams, kameras iestatījumu logā izvēlaties kameras aizmugurējo fonu (virtual background), un noklikšķiniet uz pogas **"Sākt kopīgošanu (Start sharing)"**.

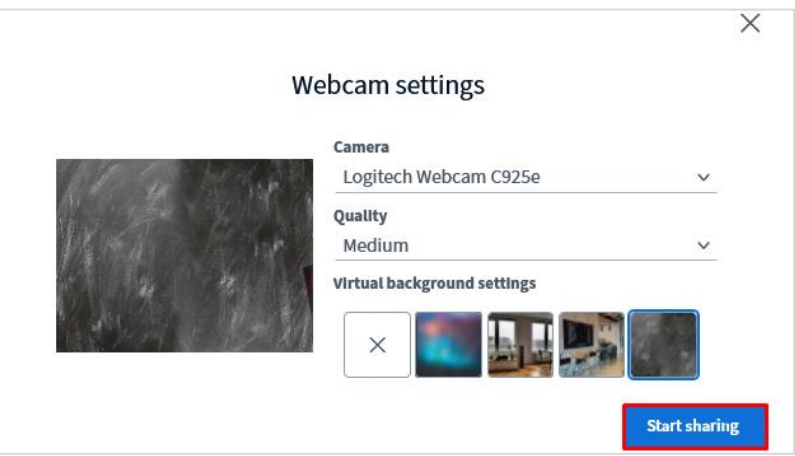

Kamera ir ieslēgta.

![](_page_37_Picture_0.jpeg)

#### **Kopīgojiet savu prezentāciju (ceturtā darbība)**

Lai pievienotu prezentāciju, tīmekļa konferencē noklikšķiniet uz ikonas **"Darbības (Actions)" ,** un no saraksta izvēlieties **"Pārvaldīt prezentācijas (Manage presentations)"**.

![](_page_37_Picture_67.jpeg)

Ievelciet failu augšupielādes zonā vai izmantojiet parasto pievienošanas metodi, noklikšķinot uz zilās saites **"Pārlūkot failus (browse for files)**".

![](_page_37_Picture_68.jpeg)

Prezentācija ir pievienota. Lai to augšupielādētu tīmekļa konferencē, noklikšķiniet uz pogas **"Augšupielādēt (Upload)"**.

![](_page_38_Picture_0.jpeg)

Prezentācija ir augšupielādēta. Pārslēdzot slaidus, demonstrējiet prezentāciju ar stāstījumu.

![](_page_38_Picture_2.jpeg)

### **Lai ierakstītu video lekciju (trešā darbība):**

Ieslēdziet video ierakstu, blakus tīmekļa konferences nosaukumam, noklikšķiniet uz pogas "**Sākt ierakstu (Start recording)**".

![](_page_39_Picture_57.jpeg)

Lai sāktu ierakstu, noklikšķiniet uz pogas "**Jā (Yes)**".

![](_page_39_Picture_58.jpeg)

Lekcijas ieraksts ir ieslēgts.

![](_page_39_Picture_59.jpeg)

Kad prezentācija nodemonstrēta, nepieciešams pārtraukt ierakstu. Lai pārtrauktu ierakstu, noklikšķiniet uz ierakstīšanas pogas.

![](_page_39_Picture_6.jpeg)

Noklikšķiniet uz pogas "**Jā (Yes)**".

![](_page_39_Picture_8.jpeg)

Ieraksts ir pārtraukts. Lai pabeigtu tīmekļa konferenci, labajā augšējā stūrī noklikšķiniet uz ikonas **i**, un no saraksta izvēlieties "**Beigt sapulci (End meeting)**".

![](_page_40_Picture_0.jpeg)

Lai apstiprinātu sapulces pabeigšanu, noklikšķiniet uz pogas "**Jā (Yes)**".

![](_page_40_Picture_72.jpeg)

Noklikšķiniet uz pogas "**Labi (Ok)**".

![](_page_40_Picture_4.jpeg)

Izejot no tīmekļa konferences istabas, video lekcijas ieraksts tiek saglabāts BigBlueButton serverī. Lai skatītu video lekcijas ierakstu, noklikšķiniet uz kursa tēmā ievietotās BigBlueButton aktivitātes.

![](_page_40_Picture_6.jpeg)

Noklikšķiniet uz pogas "**Presentation**".

![](_page_41_Picture_24.jpeg)

Lai skatītos video lekciju, noklikšķina uz pogas "**Atskaņot (Play)**".

![](_page_41_Figure_2.jpeg)